*[Steuerkanäle einstellen] [STORE] + [GOBO] + [1…70] [Preset-Bezeichnung eingeben] [RET]*

*[Steuerkanäle einstellen] [STORE] + [COLOR] + [1…70] [Preset-Bezeichnung eingeben] [RET]*

*[Steuerkanäle einstellen] [STORE] + [EFF] + [1…70] [Preset-Bezeichnung eingeben] [RET]*

Gobo-, Farb- und Effekt- Presets werden genauso gespeichert.

#### **BEISPIEL:**

Wir erstellen die ersten 2 Presets der Show "Manual72": Preset "Home" (alle Geräte in Home- Position) und Preset "Center" (alle Geräte leuchten in die Mitte der Bühne).

- Wählen Sie alle Geräte aus und rufen Sie ihre Grundeinstellungen (default) auf. Die Dimmer aller Geräte werden geöffnet, da die Grundeinstellungen in der Show "Manual72" geändert wurden. Wir sehen, dass bereits fast alle Geräte die Home-Position eingenommen haben. Nur die MAC 300 müssen noch eingestellt werden. Der Preset wird gespeichert: *[STORE] + [P&T] + [1] [Preset- Bezeichnung "HOME" eingeben] [RET]*
- Um Preset 2 zu erstellen, sollten Sie mit der SOLO- Funktion arbeiten (denken Sie daran, vorher alle Sequenzen und das Cuefading zu stoppen). Alle Scheinwerfer sollen auf die Bühnenmitte gerichtet sein.

## **8.3. PRESETS AUFRUFEN**

#### **Presets werden nur für die ausgewählten Geräte aufgerufen.**

*[Gerät(e) auswählen] [P&T] + [1…70]*

Drücken Sie *[P&T]* (Presets) zusammen mit einer Taste der 1...70- Matrix, deren LED blinkt. Der Preset wird aufgerufen, aber nur in die Kanäle der ausgewählten Geräte geladen.

Beim Drücken einer Preset- Taste (P&T, Gobo, Color, EFF) wird ein Fenster mit den Preset- Bezeichnungen geöffnet und die belegten Tasten blinken orange.

*[Gerät(e) auswählen] [GOBO] + [1…70] [Gerät(e) auswählen] [COLOR] + [1…70] [Gerät(e) auswählen] [EFF] + [1…70]*

um Gobo-, Farb- oder Effekt- Presets aufzurufen.

#### **BEISPIEL:**

Um kombinierte Presets zu demonstrieren, rufen wir für alle MAC 600 Preset 1 und für alle Pro 918 Preset 2 auf.

- Drücken Sie *[SOLO]* und wählen Sie Gerätegruppe 1 aus (MAC 600). Rufen Sie Pan/Tilt- Preset 1 auf.
- Wählen Sie Gruppe 1 ab und Gruppe 2 aus (Pro 918). Rufen Sie Pan/Tilt- Preset 2 auf.
- Drücken Sie *[SOLO]*, um die SOLO- Funktion zu deaktivieren.

Wenn Sie jetzt das Wertefenster mit *[VALUES]* öffnen, sehen Sie, dass die digitalen Kanalwerte durch die Preset- Nummer ersetzt wurden.

C 2

Farbpreset 2 wird so dargestellt:

#### **ALLGEMEIN:**

C xx: Farbpreset

P xx: Pan/Tilt- Preset

G xx: Gobopreset

F xx: Effekt- Preset

## **8.4. PRESETS LÖSCHEN UND ÄNDERN**

*[CLR] (presets) + [P&T oder GOBO oder COLOR oder EFF] + [1…70]*

Ein Preset wird gelöscht, indem Sie *[CLR]* (presets) zusammen mit einer Preset-Gruppe (P&T, Gobo, Color, EFF) und der gewünschten Preset- Nummer drücken.

Hinweis: Wenn ein Preset, der bereits in einer Szene verwendet wird, gelöscht wird, erscheint die Preset- Nummer zwar nach wie vor in der Wertetabelle, der Preset hat aber keine Werte oder Funktionen mehr. Dies bedeutet, dass der Preset leer ist und sich beim Aufruf der entsprechenden Szene neutral verhält.

#### *[Gerät(e) auswählen] [Steuerkanäle einstellen] [MOD] (presets) + [P&T oder GOBO oder COLOR oder EFF] + [1…70]*

Wenn Sie einen Preset ändern wollen, wählen Sie zuerst die gewünschten Geräte aus, stellen sie ein und speichern den Preset im Ändern- Modus neu ab.

Im Ändern- Modus werden nur die geänderten Kanalwerte der ausgewählten Geräte neu gespeichert. Dies ist sinnvoll, das anderenfalls alle Geräte neu eingestellt werden müssten.

Wenn eine Show z.B. an verschiedenen Orten statt findet, müssen meistens die Pan/Tilt- Werte neu eingestellt werden. Wenn alles mit Presets programmiert wurde, können diese Änderungen schnell durchgeführt werden, da es einfacher ist, 70 Presets als bis zu 2000 Cuememories oder 4000 Szenen zu ändern. Sie rufen

einfach max. 70 Presets auf und ändern die Kanalwerte. Wenn die Pan/Tilt- Presets aller Geräte geändert werden müssen, können Sie *[STORE]* oder *[MOD]* zum erneuten Speichern verwenden. Wenn nur die Einstellungen einiger Geräte geändert werden müssen, sollten Sie den Ändern- Modus *[MOD]* verwenden.

Die MOD (ändern)- Funktion wurde geschaffen, um Abweichungen während der Show zu ändern. Dadurch wird verhindert, dass Sie während der Show einen bestimmten Preset explizit aufrufen müssen. Wenn Sie feststellen, dass ein Preset geändert werden muss, ändern Sie ihn, wenn er vom Programm aufgerufen wurde und speichern den Preset mit *[MOD]* erneut ab.

## **8.5. PRESET LOAD-SELECTION**

Wie bereits erwähnt, speichert ein Preset nicht nur Pan/Tilt-, Gobo-, Farb- oder Effektwerte, sondern auch Zoom, Iris, Fokus ...

Sie können entscheiden, was beim Aufruf eines Presets geladen werden soll:

#### *[EDIT] (cues) + [P&T oder GOBO oder COLOR oder EFF] (presets)*

Wenn Sie die Taste *[EDIT]* (Taste im CUES- Feld) zusammen mit einer Preset-Gruppe drücken, öffnet sich das folgende Fenster:

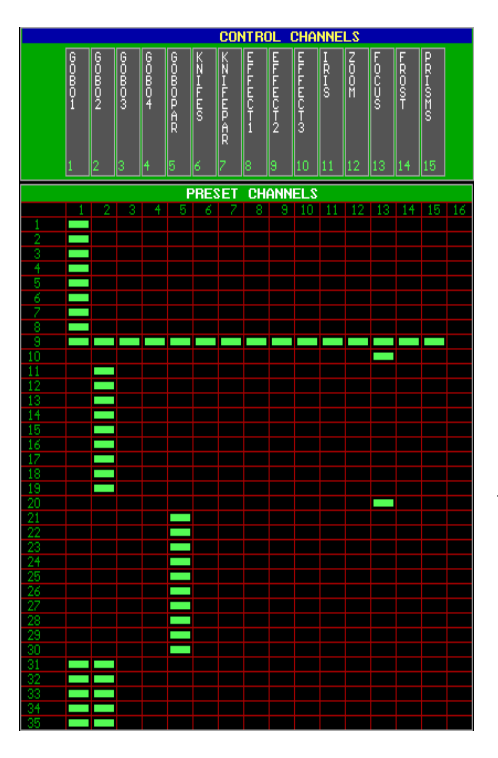

Die Zahlen links repräsentieren die Preset- Nummern. Mit den Tasten *[PgUp]* oder *[PgDn]* schalten Sie zwischen den Presets 1 - 35 bzw. 36 - 70 um.

Die Zahlen oberhalb der Tabelle repräsentieren die Unterfunktionen. Welche Unterfunktion zu welcher Zahl gehört, steht im Fenster oberhalb der Tabelle.

In diesem Beispiel wird beim Aufruf der Presets 1 - 8 nur Goborad 1 geladen. Preset 9 lädt jede Unterfunktion und die Presets 10 und 20 rufen nur die Fokuswerte auf (der Gobopreset wird in diesem Fall zum Fokus-Preset).

Beim Speichern eines Presets werden die Werte aller Unterfunktionen gespeichert, aufgerufen werden jedoch nur die in der Tabelle markierten Unterfunktionen.

Wenn dieses Fenster geöffnet ist, leuchten die LEDs (1 ... 70) der programmierten Presets ROT.

*[Preset(s) auswählen (1…70)] [Unterfunktion(en) ein- / ausschalten (1…16)]* 

Wählen Sie die Presets, denen eine andere load-selection zugewiesen soll (Drücken Sie einfach die entsprechende Taste der 1 ... 70- Matrix) und schalten Sie die Unterfunktionen mit den Tasten 1 ... 16 (Control Channels) ein oder aus.

#### *[Zum Speichern gewählte Preset- Gruppe erneut drücken (P&T oder GOBO oder COLOR oder EFF]*

Die Änderungen werden durch erneutes Drücken der entsprechenden Preset-Gruppe gespeichert.

## **8.6. ZUSAMMENFASSUNG**

In diesem Kapitel haben wir die Vorteile, die durch die Verwendung von Presets entstehen, erklärt. Viele Anwender überspringen diesen Schritt bei der Programmierung kleiner Show, aber wenn die Presets einmal programmiert wurden, ist die Zeitersparnis beim Programmieren der Show enorm.

Speichern eines Presets **(für alle Geräte)**:

*[Steuerkanäle einstellen] [STORE] + [Preset- Gruppe] + [1…70]*

Aufrufen eines Presets **(ausgewählte Geräte)**:

*[Gerät(e) auswählen] [Preset- Gruppe] + [1…70]*

Löschen eines Presets **(für alle Geräte)**:

*[CLR] + [Preset- Gruppe] + [1…70]*

Ändern eines Presets **(ausgewählte Geräte)**:

#### *[Gerät(e) auswählen] [Steuerkanäle einstellen] [MOD] + [Preset-Gruppe] + [1…70]*

Ändern der load-selection eines Presets:

*[EDIT] + [Preset- Gruppe] [Preset(s) auswählen (1…70)] [Unterfunktion(en) ein- / ausschalten (1…16)] [Control Channels]*

## **CUEMEMORIES 9**

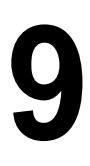

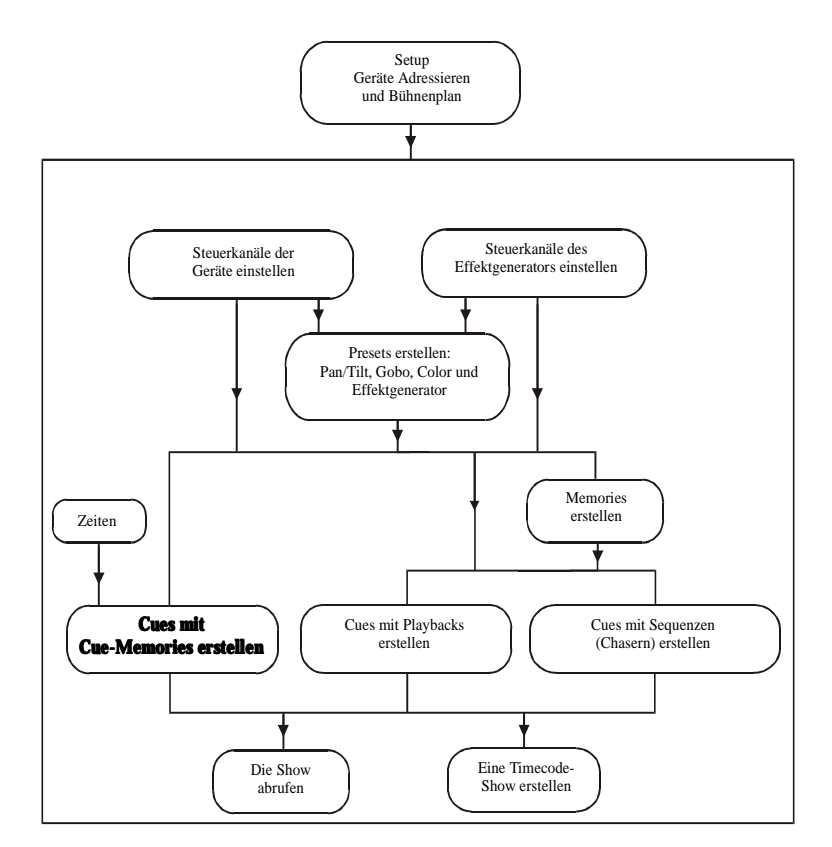

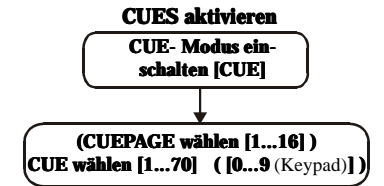

#### **Kanalwerte der Cuememories mit autoload=ON auslesen**

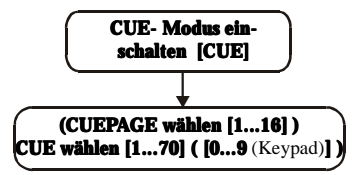

#### **Kanalwerte der Cuememories mit autoload=OFF auslesen**

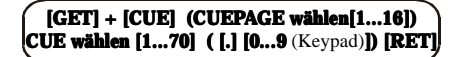

#### **Cuememories mit autoload=ON erstellen**

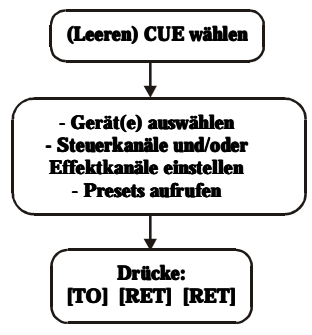

#### **Cuememories mit autoload=OFF erstellen**

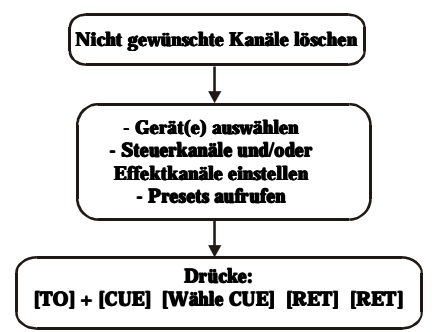

**WICHTIG! Sie sollten folgende Einstellungen vornehmen, um den Beispielen zu folgen:**

**Überprüfen Sie die Startoptionen des Controllers, bevor Sie beginnen, Cuememories zu programmieren. Drücken Sie [SETUP] mind. 2 s und wählen Sie Option [2] (show settings). Markieren Sie AUTOLOAD CUEMEM mit Hilfe der blinkenden Tasten und drücken Sie [EDIT], bis die Option eingeschaltet (ON) ist. Drücken Sie [RET], um die Änderung zu speichern.**

**Das Cuefading sollte ausgeschaltet werden. Drücken Sie [CUE] + [ON], bis das rote Feld hinter der Zeile Cuefading links auf dem Bildschirm verschwindet.**

## **9.1. CUES**

Was sind CUEs

Ein Cue besteht aus:

- 1 Cuememory
- 4 Sequenzen (Chaser)
- 42 Playbacks

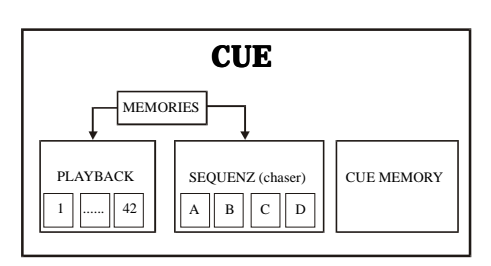

Das System kann maximal 11.200 Cues verwalten (16 Seiten zu 70 Cues + 9 Unter-Cues zwischen zwei Haupt-Cues). Die 11.200 Cues können maximal 2000 Cuememories verwalten.

Cuememories sind im Ablauf-Modus schnell über die 1...70 Tastenmatrix aufzurufen.

## **9.2. CUES AKTIVIEREN**

Die 1...70 Tasten- Matrix wird im Zusammenhang mit Cues ständig verwendet. Eine Übersicht:

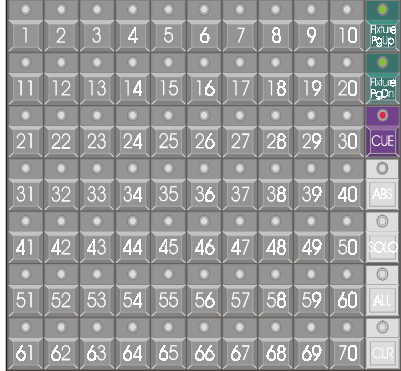

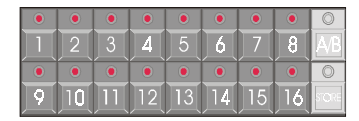

*[Fixture PgUp] oder [Fixture PgDn]*

#### **GERÄTE- MODUS:**

- Der Geräte- Modus wird mit den Tasten *[Fixture PgUp]* oder *[Fixture PgDn]* aktiviert.
- In diesem Modus repräsentieren die Tasten 1...70 die entsprechenden Geräte.

*[Direct Access] [Direct Access] [1/16…17/32] oder [P&T]…*

#### **DIREKTZUGRIFFS- MODUS:**

• In diesem Modus repräsentieren die Tasten mögliche Direktzugriffe.

*[P&T] (presets) oder [GOBO] oder [COLOR] oder [EFF] (presets)* 

#### **PRESET- MODUS:**

• Die Tasten repräsentieren die Presets.

*[CUE]*

#### **CUE- MODUS:**

Wenn Sie die Taste *[CUE]* drücken, repräsentiert die Tastenmatrix CUES. Wenn keine Cues programmiert sind, leuchtet nur die LED der Taste [1]. Wenn Cues programmiert sind, leuchten die entsprechenden LEDs rot oder orange (orange, wenn nur Unter- Cues programmiert sind). Der aktive Cue leuchtet grün.

Durch Drücken einer Taste [1...70] wird ein Hauptcue aufgerufen. Beachten Sie, dass auf dem Keypad die Taste [0] blinkt. Die Keypad- Tasten [0] bis [9] repräsentieren Unter- Cues. Unter- Cues sind Cues, die zwischen zwei Hauptcues eingefügt werden.

Um den Cue 5.7 zu aktivieren, drücken Sie *[5 (1...70)]* und *[7 (Keypad)]*. Auf dem Bildschirm wird dies so angezeigt:

## **PAGE 1 CUE 5.7 REL 5.7**

#### *[1…16] (Groups/Cuepages)*

Jede Cue- Seite kann 70 Cues mit den entsprechenden Unter- Cues enthalten. Um die Cue- Seite zu wechseln, wählen Sie eine Seite [1...16] der Tastengruppe Groups/Cuepage. Im Geräte- Modus repräsentiert diese Tastengruppe Gerätegruppen, im Cue- Modus Cue- Seiten.

Wenn Sie Cue 60.2 auf Cue- Seite 2 aufrufen wollen, wählen Sie zuerst die Cue-Seite *[2 (1...16)]* und dann *[60 (1...70)] [2 (Keypad)]*. Bildschirmanzeige:

## **PAGE 2 CUE 60.2 REL 130.2**

Allgemein wird ein Cue so aufgerufen:

*( [1…16] ) [1…70] ( [0…9] )*

**{PROFI}** REL 130.2 steht für "Relativer Cue 130.2": Die Cue- Nummer wird relativ zu Cue 1.0 auf Cue- Seite 1 angegeben. Cue 60.2 auf Cue- Seite 2 ist relativ dargestellt: 70 (Cues auf Seite 1) + 60 (Cues auf Seite 2) = 130 und Unter- Cue 2 oder 130.2.

#### *[CUE] + [Nummer (Keypad)] [.] [Ziffer (Keypad)] [RET]*

**{PROFI}** Wenn ein Cue relativ aufgerufen werden soll, drücken und halten Sie *[CUE]* und geben die relative Cue- Nummer gefolgt von *[RET]* auf dem Keypad ein.

Beispiel: Cue rel. 135.3 wird so aufgerufen: *[CUE] + [1] [3] [5] [.] [3] [RET].*

Hinweis: Wenn ein Untercue auf die übliche Weise aufgerufen werden soll, muss erst der Hauptcue und dann der Untercue aufgerufen werden. Wenn Sie vermeiden wollen, dass der Hauptcue aufgerufen wird, müssen Sie den relativen Weg wählen. Es gibt jedoch eine andere Möglichkeit, dies zu verhindern:

#### *[CUE] + [1…70] [.] [Ziffer (Keypad)] [RET]*

Bedeutung: Drücken und halten Sie *[CUE]*, während Sie den Cue auswählen.

#### *[LAST] oder [NEXT]*

Wenn die Cues in der Reihenfolge des gewünschten Ablaufs programmiert werden und der Controller im Cue- Modus ist, können Cues in ihrer Reihenfolge mit [LAST] oder [NEXT] aufgerufen werden.

## **9.3. CUEMEMORIES**

Ein Cuememory ist eine Szene mit eigener Überblend-, Verzögerungs- und Wartezeit (Zeitparameter siehe nächstes Kapitel).

## **Programmieren von Cuememories mit Autoload ON**

Angenommen, die Grundlichtstimmung soll in Cue 1 auf Cue- Seite 16 programmiert werden:

- Aktivieren Sie den Cue- Modus: *[CUE]*, wählen Sie Cue- Seite 16 *[16 (1...16)]* und Cue 1, um einen leeren Cue aufzurufen.
- Bringen Sie alle Geräte in ihre Grundstellung: Wechseln Sie in den Geräte- Modus *[FIXT PgUp] [ALL] [DEFAULT] [DEFAULT] [alle Dimmer offen]*
- Speichern Sie die Szene im ausgewählten leeren Cue: *[TO] [RET] [RET]* (beim ersten RET öffnet sich ein Fenster mit Zeitparametern, dass im nächsten Kapitel erläutert wird. Drücken Sie nochmal RET, um die Szene zu speichern.)

Cue 2 der selben Cue- Seite soll den Pan/Tilt- Preset 2 enthalten:

- Wählen Sie den leeren Cue 2: *[CUE] [2 (1…70)]*
- *[P&T (presets)] + [2 (1...70)]*. Wir müssen nicht noch einmal alle Geräte auswählen, da sie noch ausgewählt sind.
- *[TO] [RET] [RET]*

In Cue 1 (Seite 16) haben wir nun das Grundlicht und in Cue 2 einen Pan/Tilt-Wechsel programmiert. Wenn beide Cues (nacheinander) aktiviert werden sollen, wechseln wir in den Cue- Modus *[CUE]* und wählen Cue 1 *[1 (1...70)]* oder *[2 (1...70)]* auf Cue- Seite 16.

#### *[Wählen Sie einen leeren Cue] [Steuerkanäle einstellen] [TO] [RET] [RET]*

Zusammenfassung: Wenn wir einen Cuememory bei eingeschalteter Autoload-Funktion programmieren wollen, müssen wir erst einen leeren Cue auswählen und dann die Steuerkanäle der Geräte einstellen. Um den Cue zu speichern, drücken Sie *[TO] [RET] [RET]*.

## **{PROFI} Programmieren von Cuememories mit Autoload OFF**

Wenn wir die selben Szenen wie oben mit der Einstellung Autoload OFF programmieren wollen, müssen mehr Eingaben vorgenommen werden:

- Wählen Sie alle Geräte im Geräte- Modus aus: *[FIXT PgUp] [ALL]*
- Grundeinstellung für alle Geräte: *[DEFAULT] [DEFAULT]* [Dimmer offen]
- Speichern in Cue 1 Seite 16: *[TO] + [CUE] [16 (1…16)] [1 (1…70)] [RET] [RET]*
- Alle Steuerkanalwerte löschen: *[CLR (Control Channels)(Doppelklick)]*
- Pan/Tilt- Preset 2 aufrufen:  $[P&T(Presets)] + [2(1...70)]$
- In Cue 2 speichern: *[TO] + [CUE]* [16 (1...16)] [2 (1...70)] **[RET] [RET]**
- Um die Cues zu aktivieren, muss zuerst das CUEFADING aktiviert werden: *[CUE] + [ON]* bis das Feld hinter CUEFADING (links auf dem Bildschirm) rot wird. Der Parameter muss vor der weiteren Programmierung wieder deaktiviert werden.

*[Steuerkanäle einstellen und nicht benötigte Kanalwerte löschen] [TO] + [Cue auswählen] [RET] [RET]*

## **Anzeigen der Kanalwerte des Cuememories mit Autoload ON**

Wenn Sie die Kanalwerte eines vorher gespeicherten Cuememories betrachten wollen, muss das Fenster "Digital Memory- Values" geöffnet werden:

*[VALUES]* bis das Fenster "Digital Memory- Values" geöffnet wird.'

Das Fenster DIGITAL MEMORY- VALUES zeigt die Steuerkanal- Werte, wie sie im Cuememory gespeichert sind. Es zeigt nicht die Werte die gerade ausgegeben werden, sondern die Werte des Cuememories, wie sie programmiert wurden.

#### *( [Cue- Seite auswählen] ) [CUE wählen] ( [0…9 (Keypad)] )*

Im Modus "Autoload ON" ist dies gleichbedeutend mit "einen Cue aktivieren". Wenn ein Cue einer anderen Seite angezeigt werden soll, muss zuerst die Cue- Seite [1...16] und dann der Cue [1...70] und, wenn nötig, der Unter- Cue [0...9] gewählt werden.

Im Modus "Autoload ON" werden die im Cuememory gespeicherten Kanalwerte nach Aufruf eines Cues automatisch im Fenster "Digital Memory- Values" gezeigt. Einstellungen können direkt vorgenommen werden.

## **{PROFI} Anzeigen der Kanalwerte eines Cuememories bei Autoload OFF**

## *[GET] + [CUE] ( [Cue- Seite wählen] ) [CUE wählen] ( [.] [0…9] (Keypad) ] [RET]*

Im Modus "Autoload OFF" werden die im Cuememory gespeicherten Kanalwerte bei Aktivierung des Cues nicht automatisch im Fenster "Digital Memory- Values" angezeigt. Nur wenn der Cue mit [GET] aufgerufen wird, werden die Werte aktualisiert.

## **{PROFI} Der Parameter "Autoload"**

## *[SETUP] [2]*

In den letzten 4 Abschnitten wurde erläutert, das der Parameter AUTOLOAD beim programmieren auf ON stehen sollte. Um den Grund zu erklären, öffnen Sie das Fenster "Digital Memory- Values".

Wiederholung des ersten Beispiels mit AUTOLOAD ON.

• Aktivieren Sie einen LEEREN CUE. Da Aktivierung im Modus AUTOLOAD ON gleichbedeutend mit Anzeige der Kanalwerte ist, werden alle Werte gelöscht, wenn der Cue leer ist. Wenn z.B. Pan/Tilt- Preset 2 aktiv war, werden die Kanalwerte der ausgewählten Geräte für die Pan/Tilt- Kanäle angezeigt. Kurz gesagt, bewirkt Autoload das selbe wie *[GET] + [CUE]*.

Im Modus AUTOLOAD OFF:

- Beim Aktivieren eines leeren Cues ändert sich der Inhalt des Wertefensters nicht. Wir müssen die Werte zuerst mit *[CLR]* löschen.
- Außerdem MÜSSEN wir das CUEFADING aktivieren, um die Werte an den Ausgang (und damit zu den Geräten) zu senden und später, um weiter zu programmieren, wieder DEAKTIVIEREN. Um das Cuefading zu ungehen, müssen wir mit der Tastenkombination *[GET] + [CUE]* arbeiten, aber das dauert länger.

Am Ende des Kapitels geben wir eine Übersicht der möglichen Kombinationen von Autoload, Cuefading und manuellem Modus.

## **Was in einem Cuememory gespeichert werden soll**

Ein Cuememory enthält die Änderungen zu einem vorigen Cuememory oder einer Szene. Es ist möglich, aber nicht notwendig, alle Werte aller Geräte in einem Cuememory zu speichern. Wenn wir z.B. nur die Farbe aller Geräte ändern wollen, gibt es keinen Grund, auch die Werte für Pan/Tilt, Dimmer, Gobo usw. zu speichern. Beispiel:

- Im Cuememory 3 (dem nächsten Cue) sollen alle Geräte grün leuchten. Es muss nur die Farbe "grün" programmiert werden: Wählen Sie Cue 3 (Seite 16) (autoload cuemem = on, cuefading = off) und rufen Sie Farbpreset 5 (grün) auf. Drücken Sie *[TO] [RET] [RET].*
- Aktivieren Sie Cue 1, alle Geräte leuchten weiß in der Grundstellung.
- Aktivieren Sie Cue 2, Pan/Tilt im Zentrum, weiß.
- Aktivieren Sie Cue 3, Pan/Tilt bleibt unverändert, weil dieser Cue keine Pan/Tilt-Information enthält, aber alle Geräte leuchten grün.
- Aktivieren Sie erneut Cue 1, die Geräte wechseln in die Grundstellung, leuchten also weiß.
- Überspringen Sie Cue 2 und rufen Sie direkt Cue 3 auf, nur die Lichtfarbe wechselt auf "grün".

#### **Achtung, wenn der Effektgenerator für einige Kanäle in einem Cuememory programmiert wurde läuft der Effekt weiter, bis er in einem anderen Cuememory wieder gestoppt wird.**

#### **BEISPIEL:**

- Im Cuememory 4 wird der Effektgenerator für die Pan/Tilt- Kanäle der MAC 600 aktiviert: *[Cue 4 aktivieren] [MAC 600 auswählen] [P&T drücken und Effektgenerator öffnen] [X- und Y- Auslenkung und Geschwindigkeit einstellen] [TO] [RET] [RET]*.
- Wenn Cue 4 aktiv ist, kann der Effektgenerator nur durch Aufruf des Cue 1 gestoppt werden, da die Grundeinstellung in Cue 1 alle Effekte stoppt. Wenn wir nur die Effekte mittels eines Cues anhalten wollen, programmieren wir Cue 5: *[Cue 5 auswählen] [MAC 600 auswählen] [DEFAULT] [EFF] [P&T] [TO] [RET] [RET]*

#### **Wichtiger Hinweis: Wie beschrieben, ist er zwar nicht nötig, aber möglich, alle Werte in einem Cuememory zu speichern. Cuememories, die alle Werte enthalten, können die Arbeitsgeschwindigkeit des Controllers enorm herabsetzen.**

## **Digital Memory- Values (Kanäle)**

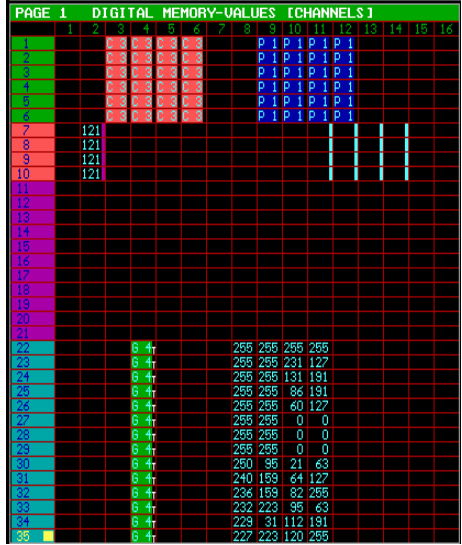

Das Fenster "Digital Memory-Values" repräsentiert eine Szene, die nur die Werte anzeigt, die im Cuememory gespeichert sind.

Die Zeilen repräsentieren die Geräte (mit ihren Nummern, die im Bühnenfenster verwendet werden), die Spalten repräsentieren die Steuerkanäle der Geräte. Mit den Tasten [PgUp], [PgDn], [Fixture PgUp] und [Fixture PgDn] können Sie die Werte der übrigen Geräte anzeigen.

[Pg<] und [Pg>] wechselt die Kanalanzeige zwischen den Kanälen (1-16) und (17-32).

Die verschiedenen Symbole:

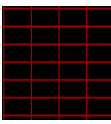

Leeres Feld: Beim Aufruf eines Cuememories ändert ein leeres Feld die Steuerkanäle der Geräte nicht.

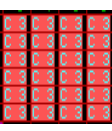

Farbpreset 3. Ein solches Feld ruft einen Preset auf, in diesem Fall Farbpreset 3. Die Werte des Presets werden im Preset selber gespeichert. Wenn der Preset geändert wird, werden die Werte in allen betroffenen Cuememories automatisch aktualisiert.

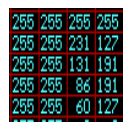

Felder mit digitalen Kanalwerten: Solche Werte können in zwei Farben dargestellt werden:

#### **•Blau: Der Wert, der vom Cuememory stammt. •Gelb: Der Wert wurde im MANUAL- Modus geändert.**

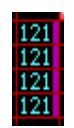

Ein farbiges Feld hinter dem Kanalwert zeigt an, dass einige Effektgenerator- Kanäle auf den Kanalwert zugreifen.

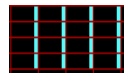

Felder, die mit Effektgenerator- Kanälen verknüpft sind. Ein blaues Feld zeigt an, dass es sich um einen Pan/Tilt- Kanal handelt. In diesem wird der Werte des Pan/Tilt- Kanals nicht geändert, aber die Werte seines Effektgenerator- Kanals werden geändert.

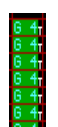

Gobopreset 4 ist aktiv, aber die Zeitparameter sind im Vergleich zu den Zeitparametern des Cues unterschiedlich (T) (siehe nächstes Kapitel).

## **Digital Output-Values**

Im Gegensatz zum Fenster "Digital Memory- Values" zeigt das Fenster "Digital Output- Values" niemals leere Felder. Ein leeres Feld in diesem Fenster zeigt einen nicht belegten Kanal an. Da die Zeilen die Geräte repräsentieren, bleiben beim MAC 600 z.B. die Felder 15 und 16 immer leer, da das Gerät nur 14 Kanäle hat.

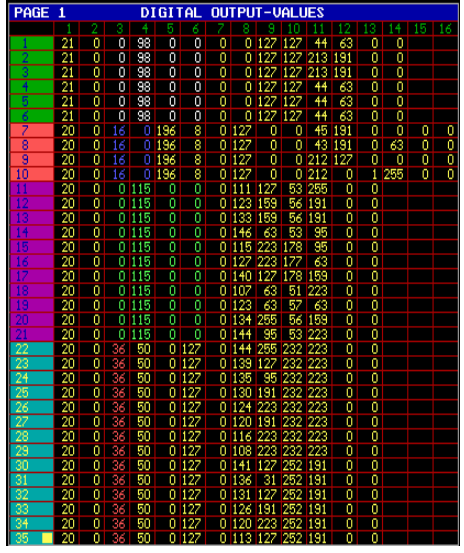

Das Fenster zeigt Werte, die zu den Geräten gesendet werden. Die Darstellung in diesem Fenster ist verzögert, da die Ausgabe der Werte Priorität vor ihrer Darstellung hat. Wenn Sie die Veränderung der Werte in Echtzeit verfolgen wollen, drücken und halten Sie *[VALUES]*. In diesem Fall hat die Anzeige der Werte Priorität vor deren Ausgabe.

Farbige Felder im Fenster zeigen an, dass die Werte der betreffenden Kanäle vom Effektgenerator beeinflusst werden.

**{PROFI}** Die Werte werden in gelber Farbe dargestellt. Wenn Sie andersfarbig angezeigt werden, stammen die Werte von einer Sequenz (siehe Kapitel "Playbacks und Sequenzen").

- weiß: Die Werte stammen von Sequenz D
- blau: Die Werte stammen von Sequenz C
- grün: Die Werte stammen von Sequenz B
- rot: Die Werte Stammen von Sequenz A

## **9.5. BEZEICHNUNG VON CUES**

Um Verwirrung zu vermeiden, sollten Cues bezeichnet werden. Wenn in den Start-Optionen (*SETUP] [2]*) die Funktion "automatic cuename" auf ON gesetzt wurde, wird beim Speichern eines Cuememories automatisch nach einer Bezeichnung gefragt ( *[TO] [RET] [RET] [Bezeichnung] [RET]*).

Wenn die Funktion ausgeschaltet wurde, können Sie die Bezeichnung so eingeben:

*[Cue aktivieren] [TXT EDIT] + [CUE] [Bezeichnung eingeben] [RET]*

## **Das Fenster "Cuenames"**

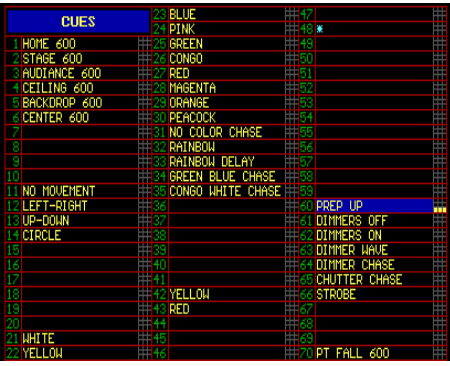

*[CUE- Modus aktivieren] [TEXT (view)]*

Ein Feld, das mit "\*" markiert ist, enthält einen Cue, dem noch keine Bezeichnung zugewiesen wurde (z.B. Cue 48).

Nach Cue 60 erscheinen einige gelbe Zeilen im Fenster. Gelb markierte Cues enthalten Unter- Cues, deren Bezeichnung links auf dem Bildschirm erscheinen:

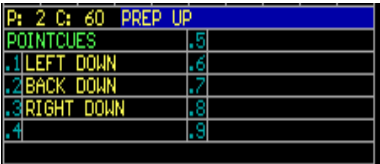

## **9.6. CUES ANORDNEN**

Da Cues verschiedenen Werte enthalten können, sind viele verschiedene Kombinationen möglich. Cuememories können folgende Werte enthalten:

- Alle Geräte und ihre Steuerkanäle (was Sie vermeiden sollten)
- Eine einzelne Funktion eines oder mehrerer Geräte
- Einen einzelnen Kanal eines oder mehrerer Geräte
- Alle Kanäle eines Gerätetyps
- Nur Kanäle des Effektgenerators
- $\bullet$  Usw.
- Cues können also nach verschiedenen Philosophien erstellt werden:
	- •Programmierung für feste Abläufe oder Theaterstücke. In diesem Fall sollten die Cues nach der Reihenfolge ihres Aufrufs programmiert werden.
	- •Für Vorstellungen oder Diskotheken, wo der Operator nicht weiß, was als nächstes passieren wird.

## **Anordnung der Cues mit definiertem Ablauf**

Der Start- Cue enthält alle Werte aller Geräte. Der nächste Cue enthält nur die Änderungen zum vorigen Cue.

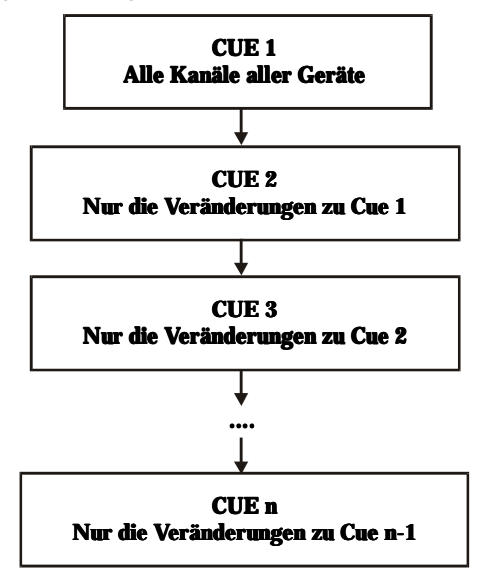

#### *[LAST] oder [NEXT]*

Cues, die auf dieser Basis programmiert wurden, werden nacheinander mit [LAST] (zurück) oder [NEXT] (vorwärts) aufgerufen (!!! Der Controller muss sich im CUE- Modus befinden !!!).

Ein Beispiel für diese Philosophie finden Sie in der Show "MANUAL72": Cue-Seite 1 Cues 1 bis 7.

- Der erste Cue "BLACKOUT" enthält alle Werte aller Geräte.
- Cue 2 'MAC300 ON' öffnet die Dimmer der MAC 300 und MAC 600.
- Cue 3 'MAC250 ON+MOVE' öffnet die Dimmer der MAC 250 und ruft Pan/Tilt-Preset 4 auf.
- Cue 4 'MAC300+250' ruft den Farbpreset 6 für die MAC 300 und für einige MAC 300 den Pan/Tilt- Preset 6 auf.

#### *Cuememories* **117**

- Cue 5 'MAC250 Stage Pink' öffnet die Dimmer der PRO 918, schliesst die Dimmer der MAC 300 und weist den MAC 250 Farbpreset 4, Gobopreset 32 und Pan/Tilt-Preset 1 zu.
- Cue 6 'Mac600 Down' weist den MAC 600 Farbpreset 10 und Pan/Tilt-Preset 1 zu. Den MAC 250 wird ein Effekt für Pan/Tilt- Preset 3 zugewiesen.
- Cue 7 'MAC250 chase': Die Dimmer der MAC 600 und PRO 918 werden geschlossen, die Dimmer der MAC 300 öffnen sich mit Farbpreset 6 und Pan/Tilt- Preset 4. Die MAC 250 beginnen einen Dimmerchaser in weiß. Zusätzlich startet ein Pan/Tilt- Effekt. Da den Pan/Tilt- Kanälen kein neuer Wert zugewiesen wird, startet der Effekt mit den Werten des vorigen Cues (hier Cue 6 mit Pan/Tilt- Preset 3).

## **Anordnung der Cues für Shows ohne definierten Ablauf**

Wenn die Abfolge der Cues nicht definiert ist oder die Show z.B. in Diskotheken laufen soll, kann es sinnvoll sein, die Cues auf Geräte- oder Effektbasis auszuwählen. Es ist möglich, verschiedene Cues zu kombinieren, wenn nur teilweise programmierte Cues verwendet werden, da selektiv programmierte Cuememories nur die Kanäle ändern, deren Werte sie enthalten:

| CUE <sub>1</sub>         | <b>CUE 21</b>    | <b>CUE 30</b>                         | <b>CUE 50</b>                 |
|--------------------------|------------------|---------------------------------------|-------------------------------|
| Alle Kanäle aller Geräte | Farbwerte        | <b>Effektwerte wie Gobos, Shutter</b> | <b>Effektgenerator- Werte</b> |
| CUE <sub>2</sub>         | <b>CUE 22</b>    | <b>CUE 31</b>                         | <b>CUE 51</b>                 |
| P/T-Werte                | Farbwerte        | <b>Effektwerte wie Gobos. Shutter</b> | <b>Effektgenerator- Werte</b> |
| <b>CURS</b>              | <b>CUE 23</b>    | <b>CUE 32</b>                         | <b>CUE 52</b>                 |
| P/T Weste                | <b>Farbwerte</b> | <b>Effektwerte wie Gobos. Shutter</b> | <b>Effektgenerator- Werte</b> |
|                          | $- - -$          | $- - -$                               |                               |
| CUR 20                   | <b>CUR 29</b>    | <b>CUR49</b>                          | <b>CUE 59</b>                 |
| P/T Weste                | Farbwerte        | <b>Effektwerte wie Gobos, Shutter</b> | <b>Effektgenerator- Werte</b> |

**Beispiel 1 Beispiel** 

In diesem Beispiel (Beispiel 1) sind in den Cues jeweils die gleichen Effekte aller Geräte programmiert. Wir beginnen mit Cue 1, der Werte für alle Kanäle aller Geräte enthält. Dann ordnen wir die Cues wie folgt an:

- Die Cuememories der Cue 2 bis z.B. Cue 20 enthalten nur Pan/Tilt-Werte.
- Die Cuememories der Cue 21 bis cue 29 enthalten nur Farbwerte.
- Die Cues 30 bis Cue 49 enthalten nur Effekte wie Gobos, Prismen, Strobe...
- Die Cues 50 bis Cue 59 enthalten Effektgenerator- Werte für z.B. Pan/Tilt, Gobo, **Dimmer**
- Zusätzlich können wir einige Cues für Dimmer erstellen.

#### **HINWEISE:**

- Am besten beginnen Sie so: Weisen Sie den ersten Cues einen Serie die Grundwerte für diese Serie zu. Beispiel: Der erste Cue der Cues für "Farbe" enthält alle Werte für die Farbe "weiß" (Cue 21). Der erste Cue der Gobo- Cues (Cue 30) enthält den Wert für "kein Gobo". Der erste Cue der Effekt- Cues (Cue 50) stoppt alle Effekte.
- Diese Art der Programmierung ermöglicht die Kombination mehrerer Cues. Sie können z.B. Cue 3 (Pan/Tilt) mit Cue 25 (eine Farbe) und Cue 31 (ein Gobo) kombinieren. Aktivieren Sie einfach die entsprechenden Cues.

#### **Beispiel 2: Cuegruppen pro Gerät Cuegruppen pro Cue iel 2: ro**

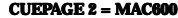

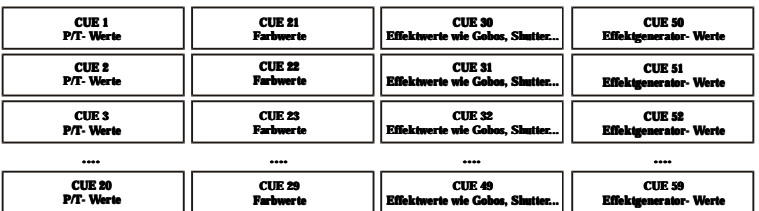

#### **CUEPAGE 3 = PRO918**

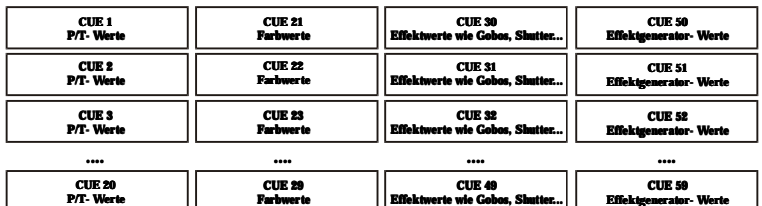

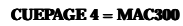

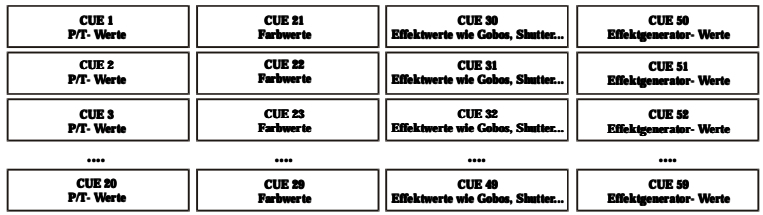

Das nächste Beispiel (Beispiel 2) wird auf der Basis verschiedener Cue- Seiten programmiert. Jede Cue- Seite enthält die Cues für einen bestimmten Gerätetyp:

- Cue- Seite 2: Alle Cues für den MAC 600
- Cue- Seite 3: Alle Cues für den PRO 918
- Cue- Seite 4: Alle Cues für den MAC 300
- Cue- Seite 5: Alle Cues für den MAC 250

Zusätzlich werden die Cues innerhalb einer Cue- Seite wie in Beispiel 1 programmiert, aber die Cuememories enthalten jetzt nur die Werte für einen Gerätetyp:

Kombinationen können leicht aufgerufen werden:

• Cue 3 Seite 2 mit Cue 20 Seite 3 mit Cue 51 Seite 4...

Die Show "MANUAL72" enthält ein Beispiel:

- Cue- Seite 2: MAC 600
	- •Cue 1 bis 6: Pan/Tilt- Positionen •Cues 11 bis 14: Pan/Tilt- Effekte des Effektgenerators
	- •Cues 21 bis 35: Farben
	- •Cues 60 bis 66: Dimmer- Effekte
	- •Cue 70: Effekt- Makro (P/T fall + Dimmer)
- Cue- Seite 3: PRO 918
	- •Cues 1 bis 6: Pan/Tilt- Positionen
	- •Cues 11 bis 14: Pan/Tilt- Effekte des Effektgenerators
	- •Cues 21 bis 35: Farben
	- $\cdot$ Cues 40 bis 49 $\cdot$  Gobos
	- •Cues 51 bis 53: Iris
	- •Cues 60 bis 66: Dimmer- Effekte
	- •Cue 70: Effekt- Makro (P/T fall + Dimmer)
- Cue- Seite 4: MAC 300
- Cue- Seite 5: MAC 250

Beobachten Sie, wie sich beim Ausprobieren dieses Beispiels die Kanalwerte ändern (öffnen Sie das Fenster "Digital Memory- Values").

Aktivieren Sie jetzt die verschiedenen Cues der Cue- Seiten 2, 3, 4 und 5. Die Geräte können unabhängig gesteuert werden.

# **CUETIMING 10**

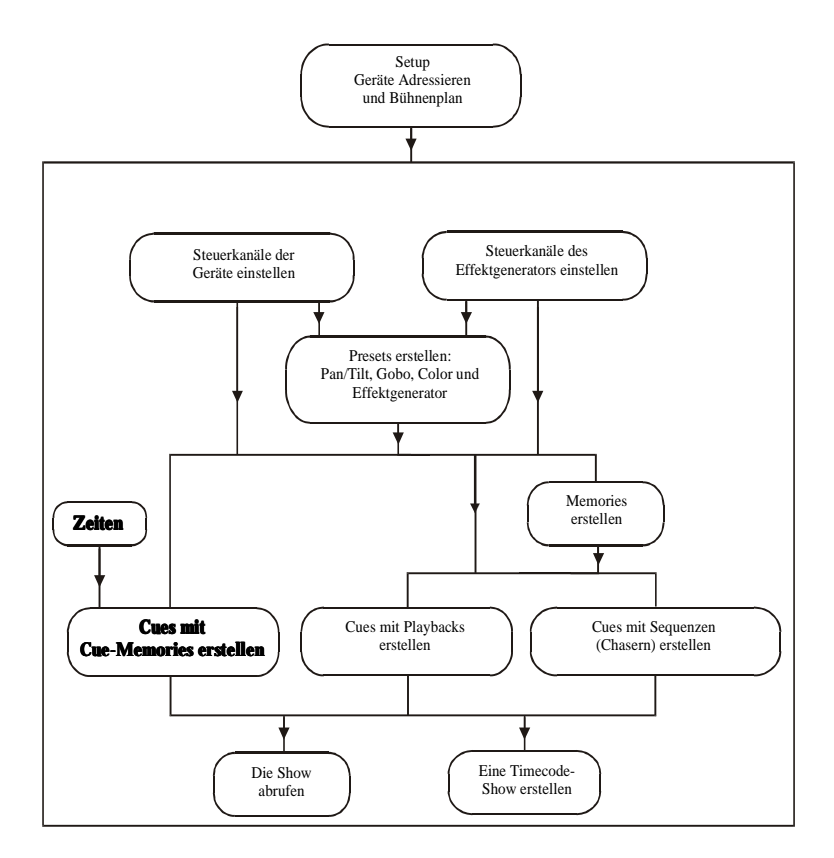

Im vorigen Kapitel haben wir Sie gebeten, die Funktion CUEFADING beim Testen der Beispielshow "MANUAL72" zu deaktivieren.

Drücken Sie *[CUE]* + *[ON]* bis hinter dem Feld "CUEFADING ACTIVE" ein rotes Rechteck erscheint. Aktivieren Sie die Cues 1 bis 7 auf Cue- Seite 1.

## **10.1. BEGRIFFSDEFINITION**

Im vorigen Kapitel haben wir erläutert, dass ein Cuememory nichts anderes als eine Szene ist. Der Szene können Überblend-, Verzögerungs- und Wartezeiten zugewiesen werden.

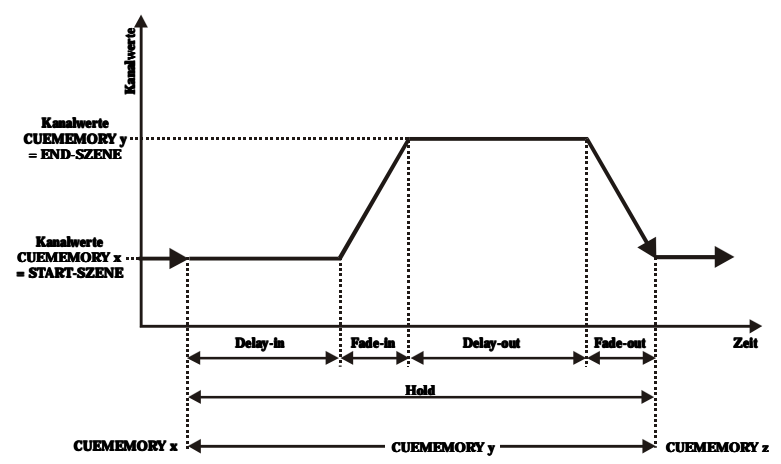

Die Grafik zeigt die Zeitparameter eines Cuememories. Angenommen, wir rufen zuerst Cuememory X und dann Cuememory Y auf.

Definition der Begriffe Startszene und Endszene:

- Die Startszene enthält die Steuerkanal- Werte der Geräte in dem Moment des Aufrufs des Cuememories. Sie ist die Szene, die beim Aufruf des Cuememories erscheint. In der Grafik ist die Startszene die Endszene des VORHER aufgerufenen Cues.
- Die Endszene enthält die Steuerkanal- Werte, die im Cuememory programmiert wurden. Sie ist die Szene nach Beendigung des Einblendvorgangs des Cuememories (in der Grafik Cuememory Y).
	- •Delay-in: Die Wartezeit bis zum Beginn des Einblendvorgangs. Die Gerätekanal verharren während der Wartezeit auf den Werten der Startszene, also den Werten des vorigen Cues.
	- •Fade-in: Die Einblendzeit, während der die Werte der Steuerkanäle sich von der Start- zur Endszene ändern, d.h. die Zeit, die vergeht, bis Cuememory X in Cuememory Y überblendet hat.

#### **122** *Cuetiming*

- •Delay-Out: Die Zeit, während der die Endszene unverändert gesendet wird. Als Grundeinstellung ist dieses Zeitintervall unendlich lang, d.h. die Szene bleibt unverändert stehen.
- •Fade-Out: Die Zeit, in der von den Werten der Endszene auf die Werte der Startszene vollständig überblendet wird. Die Zeit, die vergeht, bis von den Werten des Cuememories Y auf die Werte der Startszene, in unserem Fall Cuememory X, überblendet wird.
- •Hold: Die Haltezeit, die vergeht bis ein verknüpfter Cue, wenn vorhanden, aufgerufen wird. Achtung: Die Haltezeit wird ab Beginn des Cue- Aufrufs gezählt. Wenn die Haltezeit kürzer als die Summe von Delay-in und Fade-in wird die Endszene niemals aufgerufen. Als Grundeinstellung ist die Haltezeit unendlich, d.h. ein verknüpfter Cue wird niemals aufgerufen.

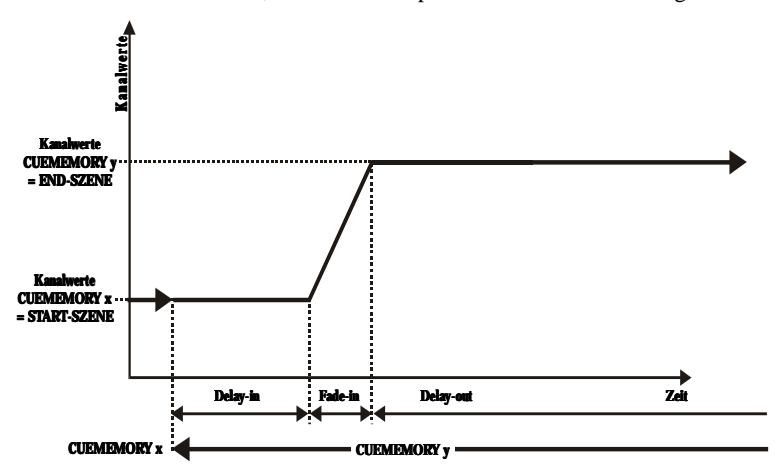

In der Grafik ist die Delay-out- Zeit unendlich lang, was bedeutet, dass der Cuememory in der Endszene verharrt. Bei Aufruf des nächsten Cuememories, der auf die selben Steuerkanäle zugreift (aber andere Werte enthält) wird Delay-out abgebrochen und die Zeitparameter des nächsten Cuememories sind gültig.

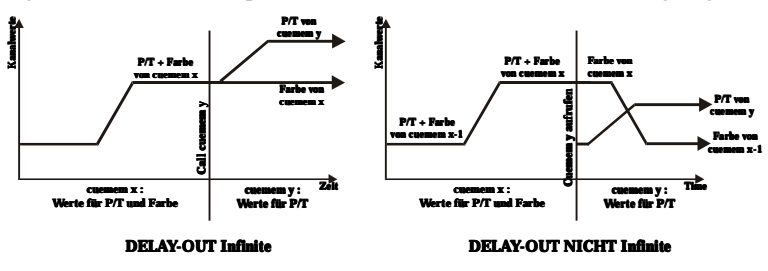

#### **Wichtiger Hinweis:**

**Die Delay-Out- Zeit wird nur für Kanäle abgebrochen, die sowohl im aktuellen wie im aufzurufenden Cue verwendet werden. Angenommen, Cuememory X enthält Werte für die Pan/Tilt- und Farbkanäle eines Geräts, während Cuememory Y nur Werte für die Pan/Tilt- kanäle des selben Geräts enthält. Die Ausblendzeit für Pan/Tilt wird bei Aufruf des Cuememories Y abgebrochen, während die Ausblendzeit für die Farbkanäle weiter läuft (von Cuememory X). Wenn Cuememory X eine endliche Ausblendzeit besitzt und während der Ausblendung ein neuer Cue aufgerufen wird, werden die geimeinsam verwendeten Kanäle schnell ausgeblendet. Die Timer der nicht gemeinsam verwendeten Kanäle werden nicht abgebrochen, sondern blenden weiter mit der in Cuememorycuememory X spezifizierten Zeit aus.**

## **Cuetiming- Fenster**

Wenn ein Cuememory gespeichert wird öffnet sich nach dem ersten *[RET]* folgendes Fenster.

#### *[Cue auswählen] [EDIT] + [CUE] [RET]*

Um das Zeitfenster eines gespeicherten Cuememories zu öffnen, muss zuerst der Cue ausgewählt und dann *[EDIT]+[CUE]* gedrückt werden.

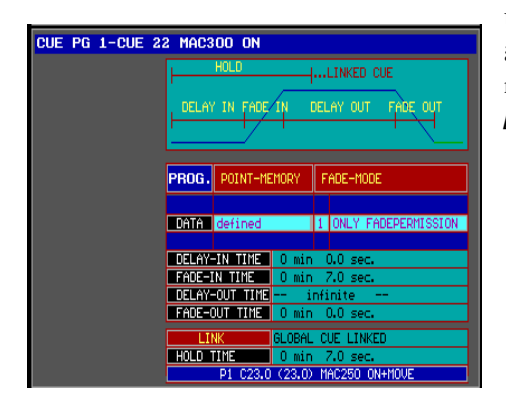

Um den Eintrag in einem Feld zu ändern, markieren Sie das Feld mit *[2]* oder *[8]* und drücken *[EDIT]*.

### *[Feld mit 2 oder 8 markieren] [EDIT] oder [@] [0…9(Keypad)] oder [@] [RET]*

Um z.B. die Einblendzeit zu ändern, markieren Sie das Feld "Fade-in" und drücken *[EDIT]* oder *[@]*. Geben Sie mit dem Keypad die neue Zeit ein. Wenn Sie den Wert ..0" eingeben wollen (min, sec oder msec), drücken Sie *[@]* oder *[.]*.

Zum Einstellen der für die Show definierten Vorgabezeit drücken Sie *[CLR (cue)]*.

Ein unendlicher Wert (nur für Delay-out oder Hold) wird durch die Zeit 99 min. angegeben.

Die weiteren Felder haben folgende Bedeutung:

#### **POINT-MEMORY:**

Definiert oder leer. Ein bereits programmierter Cuememory wird mit "defined" markiert. Beim Aufruf von Cues ohne Cuememory steht in diesem Feld "empty". Wenn Die [EDIT] drücken, können die Steuerkanäle geändert werden. Speichern Sie die Änderungen mit [RET].

#### **FADE MODE:**

Siehe nächster Abschnitt.

#### **LINK:**

Siehe Abschnitt "Cuememories verknüpfen".

#### **BEISPIEL 1:**

Angenommen, die Einblendzeit des Cuememories 2 auf Cue- Page 1 soll von 7 auf 15 s geändert werden.

- •Wähle Cue 2 (Cue- Seite 1)
- •Öffnen Sie das Zeitfenster: [EDIT] + [CUE]
- •Markieren Sie FADE-IN und drücken Sie [@]
- •Da wir keine Minuten eingeben müssen, drücken Sie [@]
- •Geben Sie über das Keypad 15 ein und drücken Sie [RET]
- •Drücken Sie nochmal [RET], um die Änderungen zu speichern.

Wenn das Cue- Fading aktiviert ist ([CUE] + [ON]) und wir nach Cue 1 den Cue 2 aufrufen, überblendet Szene 1 (Dimmer geschlossen) in 15 s statt 7 s zu Szene 2 (Dimmer offen).

#### **BEISPIEL 2:**

Wir geben die Zeitparameter für Cuememory 3 (Cue- Page 1) an:

•Delay-in: 0 s •Fade-in: 10 s •Delay-out: 0 s •Fade-out: 5 s

Vor der Änderung war die Ausblendzeit unendlich - in Cuememory 3 werden die Dimmer der MAC 250 geöffnet und Pan/Tilt ändert sich. Wegen des unendlichen Delay-out- Werts wurde keine weitere Aktion ausgeführt, bis ein anderer Cue ausgewählt wurde. Durch die Eingabe der Delay-out- Zeit 0 s und Fade-out- Zeit 5 s blendet jetzt alles wieder zu der Szene, die vor Aufruf des Cues aktiv war, zurück.

#### *Cuetiming* **125**

Ein Fade-out ruft die Startszene auf. Wenn vor Aufruf des Cues 3 z.B. Cue 1 (2) aktiv war, geht die Überblendung zu Cue 1 (2).

## **{PROFI} Fade-Modi**

Jedes Gerät ist in einer Bibliothek definiert. Die Gerätebibliothek enthält für jeden Kanal den Überblend- Modus. Ein Kanal kann überblenden oder nicht - auf dem Bildschirm wird das Verhalten im Steuerkanal- Fenster angezeigt:

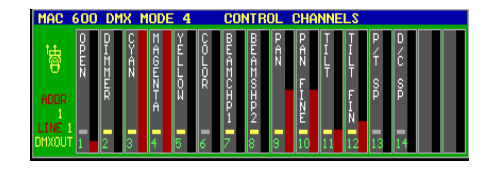

Ein Kanal, der überblenden kann, ist mit einem gelben Feld markiert. Ein Schaltkanal ist grau markiert.

Der Dimmer des MAC 600 kann überblenden, das Farbrad nicht. Wenn das Farbrad (nicht die CMY Farbmischung) überblenden könnte, wäre beim Farbwechsel jede dazwischen liegende Farbe sichtbar überstreichen. Im Schaltmodus wird der Wechsel so schnell durchgeführt, dass die Übergangsfarben praktisch nicht sichtbar sind.

#### *[Öffnen Sie das Cuetiming- Fenster][MODE (cue)]*

Der Überblend- Modus eines Cuememories kann mit [MODE] geändert werden. Es stehen 6 Optionen zur Auswahl:

- Mode 1: Only fade permission: Die Grundeinstellung. Kanäle, die überblenden dürfen, blenden über, alle anderen Kanäle schalten schnell auf den neuen Wert um.
- Mode 2: Fade all channels: Alle Kanäle können überblenden. Die Einstellungen der Bibliothek werden ignoriert.
- Mode 3: No fading: Alle Kanäle schalten.
- Mode 4: wie Modus 3, wenn dieser Modus in Sequenzen verwendet wird (siehe Playbacks und Sequenzen) unterscheidet sich Modus 4 von Modus 3.
- Mode 5: LTP-dimmers fade. Normalerweise folgt ein Dimmer dem HTP- Prinzip (Highest Takes Precedence, der höhere Wert gewinnt) (siehe Einführung in die Programmierung). In Modus 5 verhalten sich Dimmerkanäle wie alle anderen Kanäle.
- Mode 6: LTP-dimmers fade but bump mode for all other channels. Modus 6 ist eine Kombination aus Modus 5 und Modus 3. Achtung, THRESHOLDS verhalten sich in diesem Modus unterschiedlich (siehe Playbacks und Sequenzen).

## **{PROFI} Cuememories verknüpfen**

Cues können automatisch von anderen Cues aufgerufen werden. Diese Funktion wird Cue- Linking genannt. Cue 1 kann Cue 2, Cue 2 kann Cue 3 und Cue 3 wieder Cue 1 aufrufen. In diesem Fall haben wir eine Schleife erstellt.

Es gibt 2 Verknüpfungs- Modi:

#### **NUR DEFINIERTE KANÄLE VERKNÜPFEN:**

Dieser Modus wird verwendet, um mehrere unabhängige Cues gleichzeitig ablaufen zu lassen. Auf diese Weise können z.B. Cues, in denen nur Gobokanäle belegt sind, einfach mit Cues, in denen z.B. nur Farbkanäle belegt sind, verknüpft werden. Die 2 Verknüpfungen laufen unabhängig voneinander. Wenn wir hier Schleifen bilden, haben wir 2 unabhängige Chaser programmiert.

Der Link- Modus verknüpft nur Kanäle, die im Cuememory definiert sind, d.h. einen Wert haben. Kanäle, die leer sind, werden niemals verknüpft.

Zum Verständnis dient folgendes Beispiel:

Angenommen, Cuememory 1 enthält Werte für Pan/Tilt und das Farbrad. Cuememory 2 enthält Werte für Pan/Tilt, Cuememory 3 enthält wieder beide Kanäle (Pan/Tilt und Farbrad). Wenn die 3 Cues verknüpft werden, sind nur die Pan/Tilt- Kanäle an der Verknüpfung beteiligt, da Cue 2 keine Werte für das Farbrad enthält. Zwei Cuememories, die keine gemeinsamen Kanäle haben, können in diesem Modus niemals verknüpft werden.

Cues können auch Sequenzen und Playbacks enthalten. Sequenzen und Playbacks werden im "only defined channel"- Modus nicht geändert.

#### **CUES GLOBAL VERKNÜPFEN:**

In diesem Modus werden immer alle Kanäle verknüpft. Der nächste Cuememory wird vollständig ausgeführt. Wenn wir das vorige Beispiel betrachten, wird jetzt auch der Farbkanal berücksichtigt. Das Ergebnis ist das gleiche wie der Aufruf eines anderen Cues.

Sequenzen und Playbacks werden (abhängig vom Transparenz- Modus) durch die Sequenzen des neuen Cues ersetzt (siehe Playbacks und Sequenzen).

Um den Modus zu ändern, markieren Sie LINK und drücken [EDIT].

#### *[Cuetiming- Fenster öffnen][LINK] + ([1…16(groups/cuepages)]) + [1…70]*

Um zwei Cuememories zu verknüpfen, öffnen Sie das Cuetiming- Fenster, drücken und halten [LINK] und wählen eine Cue- Seite und einen Cue.

Beim Verknüpfen von Cues ist es sehr wichtig, auf die Hold- Zeit zu achten. Als Grundeinstellung ist dieses Intervall unendlich, d.h. die Cues werden nie verknüpft.

#### *Cuetiming* **127**

Um eine Verknüpfung zu erstellen, muss die Hold- Zeit endlich sein. Da der Zähler für die Hold- Zeit beim Aufruf des Cues startet, sollte sie größer oder gleich der Summe aus Delay-in und Fade-in sein, da die Überblendung des Cuememories sonst nie stattfindet oder abgebrochen wird.

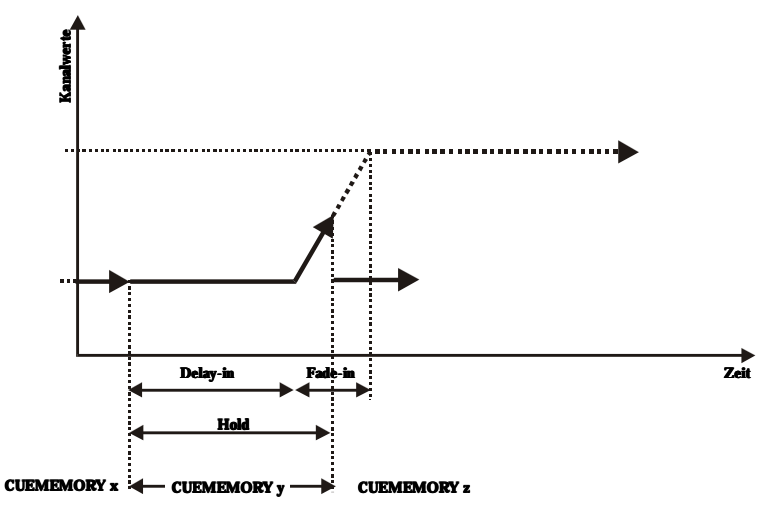

Die Abbildung zeigt eine Überblendung, die wegen einer zu kurzen Hold- Zeit abgebrochen wird.

Die Show "MANUAL72" enthält ein Beispiel zur Verknüpfung von Cues. Die Cues 21 bis 27 sind in einer Schleife verknüpft. Wenn Sie eine der Cues aufrufen, startet der Ablauf (wenn das Cue-Fading eingeschaltet wurde). Schenken Sie den speziellen Zeiteffekten keine Beachtung, sie werden im nächsten Abschnitt erläutert.

## **10.2. {PROFI} ZEITPARAMETER FÜR EINZELNE KANÄLE**

Die bisher besprochenen Zeitparameter bezogen sich immer auf komplette Cuememories. Es ist jedoch auch möglich, einzelnen Gerätekanälen des Cuememories Zeitparameter zuzuweisen.

*[Fenster "digital memory-values" öffnen][Cuememory aufrufen][Gerätemodus aktivieren][Gerät und Steuerkanal wählen][TIMING][Parameter wählen (delay-in, fade-in, delay-out, fadeout)][Wert einstellen][TO][RET][RET]*

Das Einstellen der Zeitparameter für einzelne Kanäle muss bei geöffneter "digitalmemory values"- Ansicht erfolgen. Rufen Sie dann einen Cuememory auf und wechseln Sie in den Gerätemodus. Wählen Sie das Gerät (die Geräte) und den

Steuerkanal. Öffnen Sie mit [TIMING] das Fenster "control channel timing". Die verschiedenen Zeitparameter werden wie Steuerkanäle eingestellt. Da wir bereits einen Cuememory aktiviert haben, werden die Änderungen mit [TO][RET][RET] gespeichert.

Nehmen wir Cue 12 (Cue- Page 1) der Show "MANUAL72":'

Im Modus "autoload cuemem ON" wählen Sie Cue 12, wechseln in den Gerätemodus und öffnen das Fenster "digital memory-values":

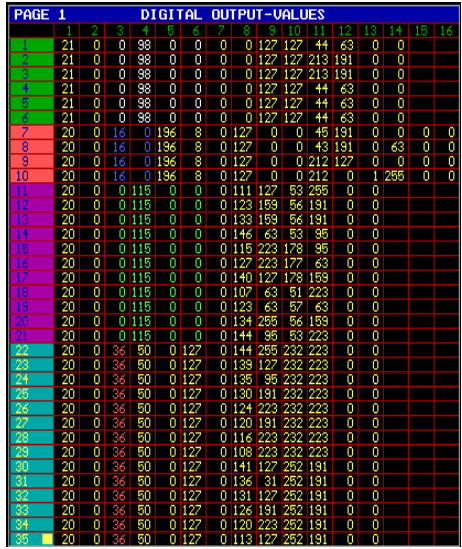

Cue 12 öffnet die Dimmer der MAC 600 und MAC 300. Hinter den Werten der MAC 300 15, 16 und 17 steht ein kleines " $T''$  dadurch wird gekennzeichnet, dass die Zeitparameter dieser Kanäle von den allgemeinen Zeitparametern des Cuememories abweichen.

Wenn Sie diese 3 MAC 300 und ihre Dimmerkanäle auswählen [2/17], öffnet sich das Fenster "control channel timing", wenn Sie **[TIMING**] drücken:

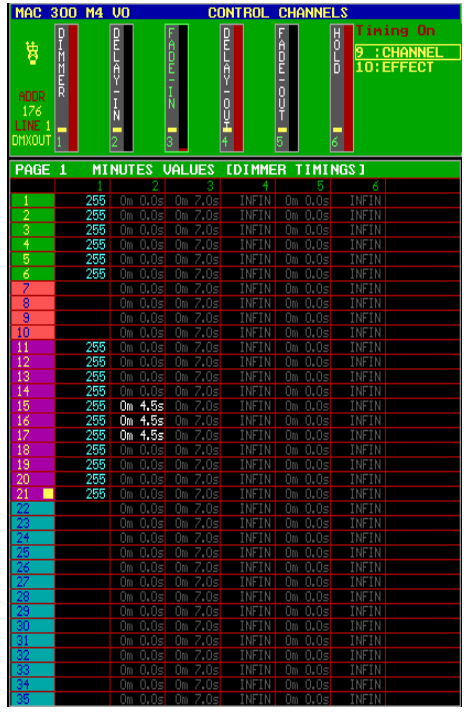

Das Fenster "Control Channels" zeigt jetzt das Timing der Steuerkanäle, das "Control Channel Timing". Die Zeitparameter (delay-in, fade-in, delay-out and fade-out) werden wie normale Steuerkanäle mit *[1/16...17/32]* oder, auf Pro2 und Pro2+ Controllern, mit den Faderbelts ausgewählt.

Das Fenster zeigt, ob der Zeitparameter den Kanal selbst (9: channel), in diesem Fall den Dimmerkanal, und / oder seinen Effektgenerator (10: effect) beeinflusst. Die Auswahl kann mit den Tasten [9/25] und [10/26] umgeschaltet werden. Gelb steht für ausgewählt, blau für nicht ausgewählt.

Durch dieses Verhalten können die verschiedenen Zeitparameter

nur dem Effektgenerator des zugewiesen werden (für diesen Kanal 9 nicht ausgewählt).

Die Parameter werden in zwei Farben dargestellt:

- •GRAU: der Wert ist mit dem Hauptzeitparameter des ausgewählten Cues identisch.
- •WEISS: der Wert weicht vom entsprechenden Hauptzeitparameter des ausgewählten Cues ab, der Kanal folgt seiner eigenen Zeit.

Im Beispiel sind den Dimmerkanälen der MAC 300 15, 16 und 17 unterschiedliche Einblendverzögerungen zugewiesen. Während die restlichen MAC 300 und die MAC 600 sofort mit der Einblendzeit 7 s starten, beginnen die MAC 300 15, 16 und 17 den Einblendvorgang mit 4,5 s Verzögerung (bei gleicher Einblendzeit 7 s).

Pan/Tilt- Kanäle werden etwas anders dargestellt. Die Zeitunterschiede können für die Pan-, Tilt- und Effektgeneratorkanäle einzeln oder in einer Kombination aus allen drei Kanälen gesetzt werden. Sehen wir uns Cue 16 an:

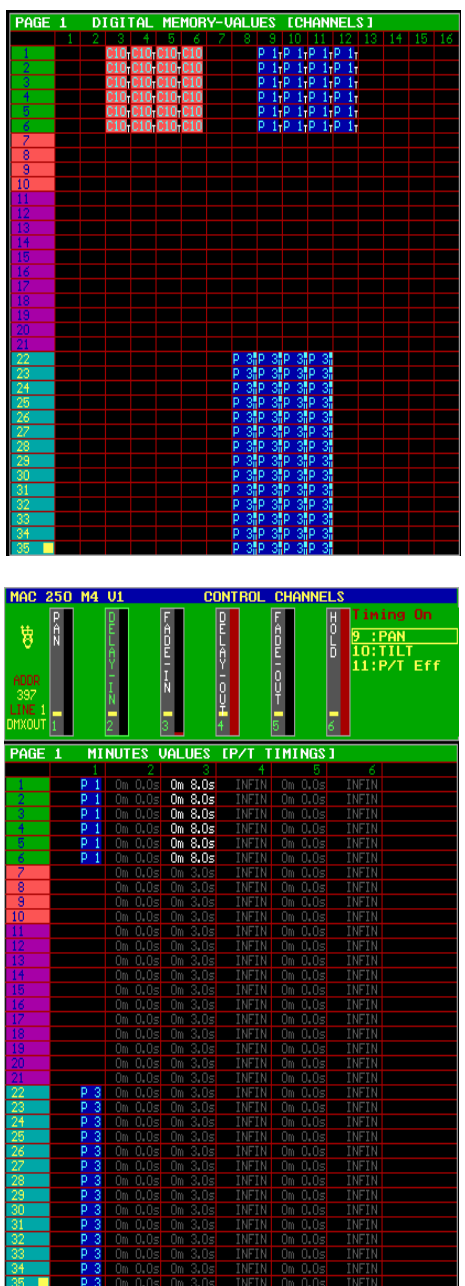

Die Zeitparameter für die Pan/Tilt- Kanäle der MAC 250 (Geräte 22-35) sind unterschiedlich.

Wenn wir jedoch das Fenster "Control Channel Timing" mit der Kombination *[P&T] [TIMING]* öffnen, sehen wir nichts.

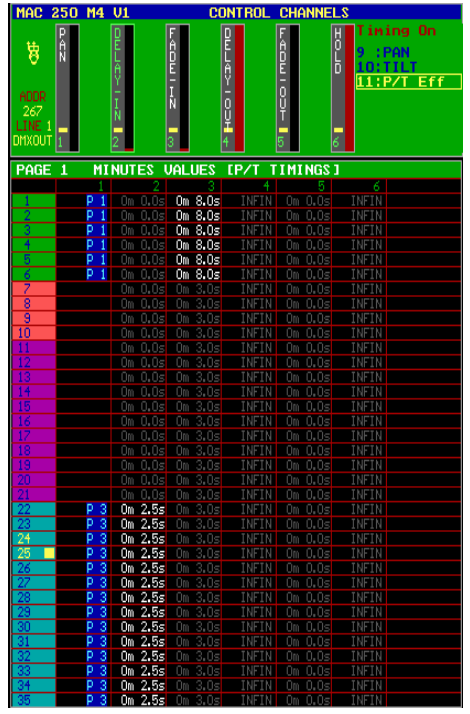

Wenn Sie Pan- und Tilt- Kanäle abwählen (drücken Sie [9/25] und [10/26]) bis der Text (9:PAN und 10:TILT) blau dargestellt wird, werden die Zeitunterschiede sichtbar. In diesem Cuememory ist nur der Zeitparameter des Pan/Tilt-Effektgenerators unterschiedlich.

Die Cues 11 bis 17 der Show "MANUAL72" verfügen über unterschiedliche Zeitparameter der Steuerkanäle, die in den Cuememories verwendet werden. Die Cues 11 bis 17 sind Kopien der Cues 1 bis 7, aber mit geänderten Zeiten. Auch die verknüpften Cues, die wir im vorigen Abschnitt besprochen haben, sind Kopien.

## **10.3. EINGABE VON ZEITEN ÜBER DAS PLAYBACKWING**

Die Tasten *[DELAY IN], [FADE IN], [DELAY OUT], [FADE OUT]* und *[HOLD]* werden in diesem Abschnitt mit *[TIMING KEYS WING]* abgekürzt.

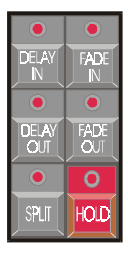

Die Zeitparameter der Cues und Kanäle können mit den Timing-Tasten des Wings (Pro+ Controller oder zusätzliches Wing) wesentlich schneller eingegeben werden.

#### **132** *Cuetiming*

## **Eingabe von Cuetimings:**

#### *[Cue wählen][TIMING KEYS WING]+[CUE][Zeit eingeben][RET]*

Die Cuetimings werden eingegeben, indem zuerst ein Cue gewählt wird und anschließend eine Timing- Taste zusammen mit *[CUE]* gedrückt wird. Die Zeit wird über das Keypad eingegeben. Die Eingabe wird mit *[RET]* gespeichert oder *[ESC]* abgebrochen.

## **Eingabe von Kanal- Timings:**

#### *[Cuememory aufrufen][in den Geräte- Modus wechseln][TIMING KEYS WING] +[Gerät(e) auswählen]+[unerwünschte Steuerkanäle abwählen][Zeit eingeben] [TO][RET][RET]*

Kanal- Zeiten werden wie folgt programmiert:

- Cuememory aufrufen
- In den Geräte- Modus wechseln
- Eine der Timing- Tasten drücken und halten
- Gerät(e) (oder Gruppe(n) oder ALL) auswählen. Die LED's der gewählten Geräte leuchten grün, die restlichen orange.
- Alle Kanäle der ausgewählten Geräte werden automatisch ausgewählt. Wählen Sie jetzt die nicht gewünschten Kanäle ab (gewählte Kanäle leuchten grün).
- Lassen Sie die Timing- Taste los. Das Timing- Fenster öffnet sich. Geben Sie die Zeit über das Keypad ein.
- Speichern Sie alles mit *[TO][RET][RET]*

Beispiel: In Cue 2 auf Seite 1 wollen wir die Einblendverzögerung für die MAC 300 auf 5 s einstellen. Als Ergebnis öffnen die Dimmer der MAC 300 später als die Dimmer der MAC 600.

Folgende Schritte müssen ausgeführt werden:

- Rufen Sie den Cuememory des Cues 2 auf:
	- $\bullet$ [2 (1...70)] (Autoload ON)
	- •oder *[GET] + [CUE] [2 (1…70]* (autoload OFF)
- In den Geräte- Modus wechseln: *[FIXTURE PgUp]*
- Wählen Sie delay-in (Wing) und die MAC 300 (Gruppe 3). Wählen Sie alle Steuerkanäle außer dem Dimmerkanal ab: *[DELAY IN] + [3 (1…16)] + [1/16…17/32 (alles außer 2/18 (Dimmer))]*
- Geben Sie über das Keypad 5 s ein: *[@] [5] [RET]*
- Speichern: *[TO] [RET] [RET]*

## **10.4. {PROFI} CUETIMING OPTIONEN**

Wir haben Sie bereits aufgefordert, das Cue- Fading mit *[CUE]+[ON]* ein- oder auszuschalten. Wenn das Cue- Fading aktiv ist, erscheint folgendes Fenster:

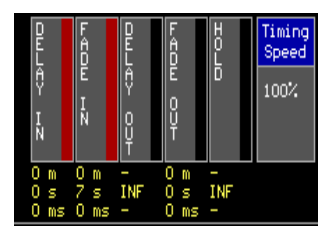

Die Zeitparameter unterhalb repräsentieren die Hauptzeit- Parameter des zuletzt ausgewählten Cues.

Bei Shows, in Theatern oder Live- Darbietungen etc. weichen die programmierten Zeiten manchmal vom wirklichen Geschehen auf der Bühne ab. Deswegen muss die Geschwindigkeit eines Cues gesteigert oder vermindert werden können.

## **{PROFI} Cuetiming während der Show anhalten**

## *[CUE] + [FREEZE (Cue)]*

Das Cue- Fading wird mit *[CUE] + [FREEZE]* angehalten. Alle Zeitparameter des Cues werden angehalten. Um fortzufahren, drücken Sie *[CUE] + [FREEZE]* erneut. Wenn während gestoppter Parameter ein anderer Cue aufgerufen wird, wird das Cuetiming automatisch mit den Zeiten des neuen Cues wieder aufgenommen.

## **{PROFI} Beschleunigen oder Verzögern des Cue- Fadings**

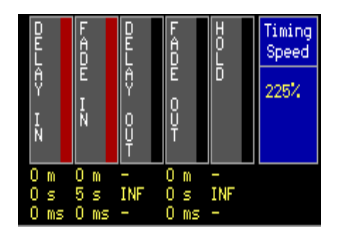

Während der Vorstellung ist es möglich, das Cue- Fading von 0% bis 1000% abzubremsen bzw. zu beschleunigen. Als Grundeinstellung ist die Geschwindigkeit 100%.

Das Beispiel zeigt ein Cue- Fading mit der Geschwindigkeit 225%.

### *[CUE] + [Trackerball]*

Drücken und halten Sie *[CUE]* Stellen Sie mit dem Trackerball die Geschwindigkeit zwischen 0% und 1000% ein.

### *[CUE] + [DEFAULT]*

Setzt die Geschwindigkeit wieder auf 100%.

Während der Programmierung muss die Geschwindigkeit auf 100% gesetzt sein.

Das Anhalten, Verzögern und Beschleunigen wird nur während der Show verwendet.

Geänderte Geschwindigkeiten werden auch beim Aufruf eines neuen Cues beibehalten. Auf der anderen Seite wird ein Stop (Freeze) durch Aufruf eines neuen Cues aufgehoben.

## **10.5. GLEICHZEITIGE AUSWAHL MEHRERER CUES (MULTISELECT)**

Im vorigen Kapitel haben wir erklärt, wie Cues für improvisierte Shows programmiert werden sollten. Die Cues werden pro Effekt oder Gerätetyp programmiert.

In der Beispielshow werden die Cue- Seiten 2 bis 5 für Effekte einer Gerätegruppe verwendet. Angenommen, wir wollen für mehrere unterschiedliche Gerätetypen einen Effekt gleichzeitig starten.

#### *[CUE][CUE] (Doppelklick) [Cues wählen][RET]*

Drücken Sie zweimal *[CUE]*; die CUE- LED blinkt. Jetzt können Sie mehrere Cues, auch über mehrere Seiten, auswählen, ohne die Cues gleich zu starten. Wenn Sie *[RET]* drücken, werden alle ausgewählten Cues gleichzeitig aktiviert.

Wenn mehrere Cues auf einen Steuerkanal zugreifen, wird der zuletzt ausgewählte Cue ausgeführt.

## **10.6. {PROFI} AUTOPREPARE CUES**

Angenommen, wir führen das nächste Beispiel (Cue- Seite 16) aus:

Cue 11: Alle Geräte in ihrer Grundposition, Dimmer offen:

- Cuetimings:
	- •Delay-in: 0
	- •Fade-in: 0
	- •Delay-out: infinite
	- •Fade-out: 0

Cue 12: Alle Dimmer geschlossen

- Cuetimings:
	- •Delay-in: 0
	- •Fade-in: 5 sec
	- •Delay-out: infinite
	- •Fade-out: 0

#### *Cuetiming* **135**

Cue 13: Alle Dimmer offen, unterschiedliche Farben und Pan/Tilt- Positionen.

- Cuetimings:
	- •Delay-in: 0 •Fade-in: 10 sec •Delay-out: infinite •Fade-out: 0

Angenommen, die Geräte sollen vor Aufruf des Cues 13 (Dimmer offen) die entsprechenden Positionen und Farben anfahren. Es gibt folgende Möglichkeiten:

- Wir fügen zwischen Cue 12 und Cue 13 einen Untercue ein, der die gewünschten Einstellungen bei geschlossenem Dimmer vornimmt.
- Wir geben dem Dimmerkanal in Cue 13 ein delay-in von 10 s.
- Wir aktivieren den Modus "Autoprepare Cue".

#### *[SETUP][2 (Keypad)][Autoprepare Cues markieren][EDIT bis ON][RET]*

Bei aktivierter "Autoprepare Cues"- Funktion durchsucht der Controller alle Cues beginnend mit dem Cue, in dem der Dimmer geschlossen wird (Wert 0) bis und inklusive des Cues, in dem der Dimmer wieder geöffnet wird in aufsteigender Reihenfolge ohne Berücksichtigung der Cuetimings. Alle Einstellungen werden, mit Ausnahme des Dimmers, ohne Cuetimings ausgeführt, d.h. die Geräte werden vorbereitet.

Im Beispiel:

- Cue 11 wird normal ausgeführt.
- Cue 12 wird normal ausgeführt. Sobald der Dimmer vollständig geschlossen ist, werden Pan/Tilt und Farbe des Cues 13 ohne Berücksichtigung des Cuetimings eingestellt.
- Wenn Cue 13 aufgerufen wird, blendet nur der Dimmer mit der vorgegebenen Zeit des Cuememories ein.

Tip: Wenn Autoprepare aktiv ist und wir auch andere Kanäle als Dimmerkanäle einblenden wollen, müssen wir vor dem gewünschten Cue einen Cue erstellen, in dem der Dimmer einen Wert unterschiedlich 0 hat, z.B. den Wert 1. Wir können z.B. den Untercue 12.9 mit dem Dimmerwert 1 erstellen.

Hinweis: Die AUTOPREPARE- Funktion berücksichtigt auch Playbacks und Sequenzen (siehe Kapitel "Playbacks und Sequenzen"). Wenn der Dimmer in einer solcher Funktionen geöffnet wird, wird Autoprepare nicht ausgeführt, bis der Dimmer geschlossen wird.

## **10.7. {PROFI} AUTOMATIC TRACE**

Wenn wir mit Shows arbeiten, die in aufsteigender Cue- Folge programmiert wurden und die Cues selektiv programmiert wurden, taucht ein Problem auf: Wenn wir während des Ablaufs einen früheren Cue aufrufen, werden wir niemals das gewünschte Ergebnis erhalten.

Der Grund für dieses Verhalten ist, dass selektiv programmierte Cuememories nur einzelne Werte des vorigen Cues ändern.

Betrachten wir dies an einem Beispiel: Die Cues 11 bis 17. Bei ausgeschaltetem Automatic Trace müssen wir beim Aufruf des Cues 16 auch alle vorigen Cue 11 - 12 - 13 - 14 - 15 - 16 aufrufen, um die richtigen Steuerkanalwerte zu erhalten. Wenn wir die Lichtszene erhalten wollen, die beim Aufruf des Cues 13 erscheint, müssen wir vorher die Cues 11, 12 und 13 aufrufen.

#### *[SETUP][2 (Keypad)][Automatic Trace markieren][EDIT bis ON][RET]*

Automatic Trace sammelt die Werte aller Funktionen aller Geräte in absteigender Reihenfolge beginnend mit dem ausgewählten Cue, bis es für alle Kanäle Werte gefunden hat. Diese Kombination wird an die Geräte gesendet.

Wenn, wie im Beispiel, vorher nichts aufgerufen wurde und Cue 16 ausgewählt wird, durchsucht der Controller alle Cues in absteigender Reihenfolge bis Cue 11 bis alle Kanäle einen Wert haben. Die Cues 16 und 13 bilden nun die korrekte Lichtszene.

Diese Funktion wird oft verwendet, wenn Shows in aufsteigender Reihenfolge programmiert werden. Wenn wir plötzlich etwas in einem früheren Cue ändern wollen, erhalten wir das richtige Ergebnis, ohne alle Cues aufrufen zu müssen.

#### *[In den Cue- Modus wechseln][SHIFT]+[1...16][Optionen ändern][[1...16] oder [RET]]*

Die Funktionen "Autoprepare" und "Automatic Trace" können für jede Cue- Seite eingestellt werden. Der Controller muss sich beim Ändern der Einstellung im Cue-Modus befinden. Drücken Sie [SHIFT]+[Cue- Page (1...16)] und markieren Sie die option mit [2] oder [8]. Wie im Transparent- Modus können Sie die Grundeinstellung übernehmen oder ändern. Speichern Sie die Änderung mit [RET].

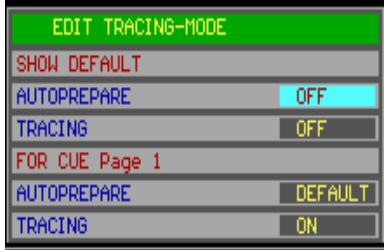

#### *Cuetiming* **137**

## **10.8. {PROFI} DIE KOMBINATION AUTOLOAD, CUE-FADING UND MANUAL**

#### Zur Erinnerung:

- Autoload ist eine Einstellung, die nur beim Programmieren verwendet wird. Wenn bei aktivierter Funktion ein Cue aufgerufen wird, erzeugt der Controller automatisch den Befehl [GET]+[CUE]. Gleichzeitig werden die Kanalwerte gesendet. [GET]+[CUE] bewirkt bei ein- oder ausgeschaltetem Autoload das selbe.

- Cue- Fading aktiviert einen Cuememory unter Berücksichtigung seiner Zeitparameter. Wenn Cue- Fading nicht aktiv ist, wird beim Aufruf eines Cues nichts gesendet. Nur [GET]+[CUE] sendet Werte, aber ohne Berücksichtigung der Zeitparameter. Wenn Autoload eingeschaltet ist (get+cue automatisch) werden die Werte ohne Zeiten gesendet.

- Der MANUAL- Modus besitzt die höchste Priorität. Ein Kanal, der in diesem Modus verstellt wurde, wird im Programm nicht geändert. Ein Cuememory, der im MANUAL- Modus aufgerufen wird, wird ohne seine Zeitparameter aufgerufen.

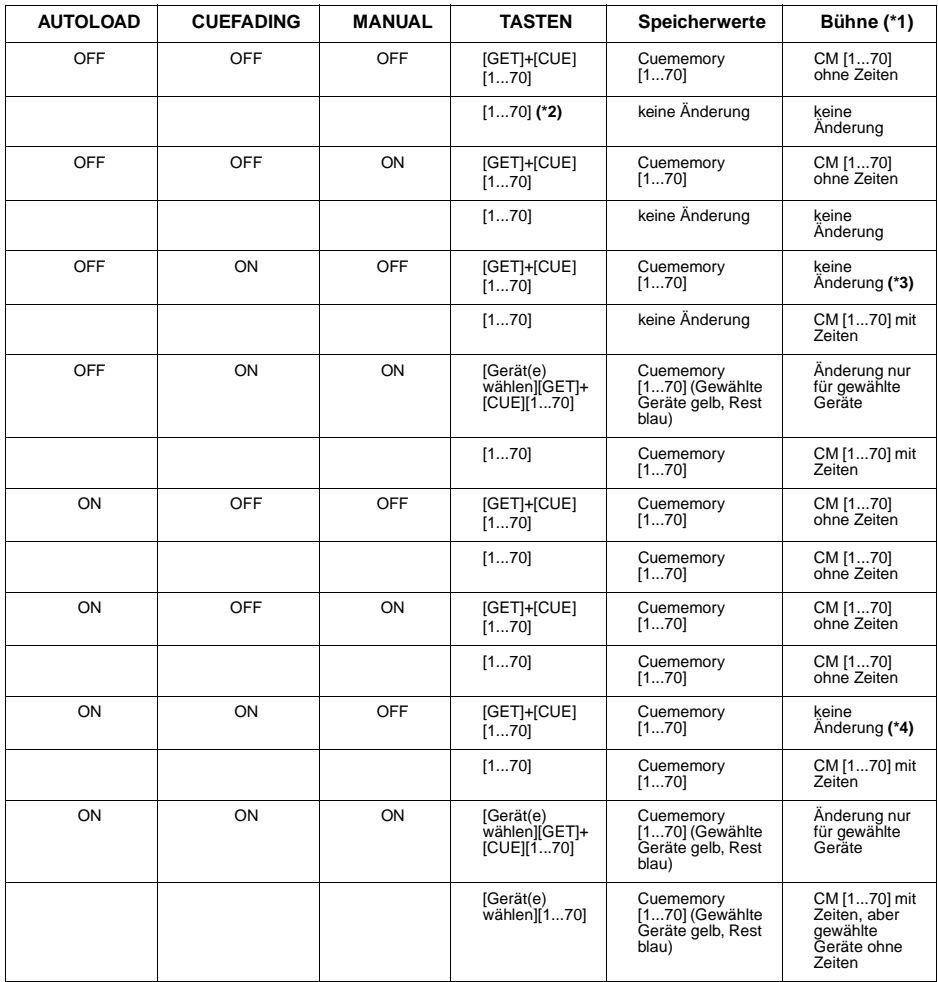

(\*1) Bühne: Das wird zur den Scheinwerfern gesendet.

(\*2) [1…70] bedeutet: wählen Sie einen Cue.

(\*3) OFF ON OFF: Bezieht sich auf den Modus während der Wiedergabe. Während der Show können die Cuememories blind geändert werden.

(\*4) wie (\*3), aber mit AUTOLOAD ON. AUTOLOAD sollte während einer Show niemals aktiviert sein.

#### *Cuetiming*

# **SZENENSPEICHER 11**

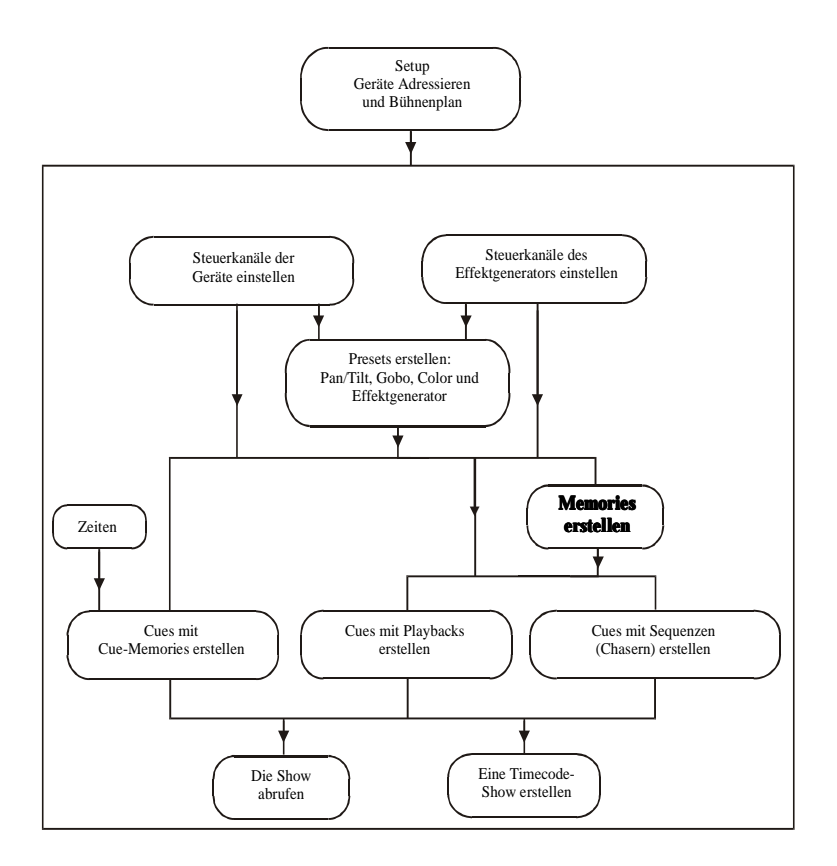

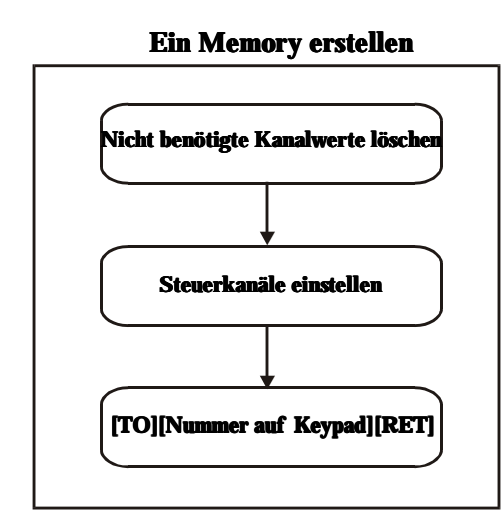

#### **Wo Memories verwendet werden**

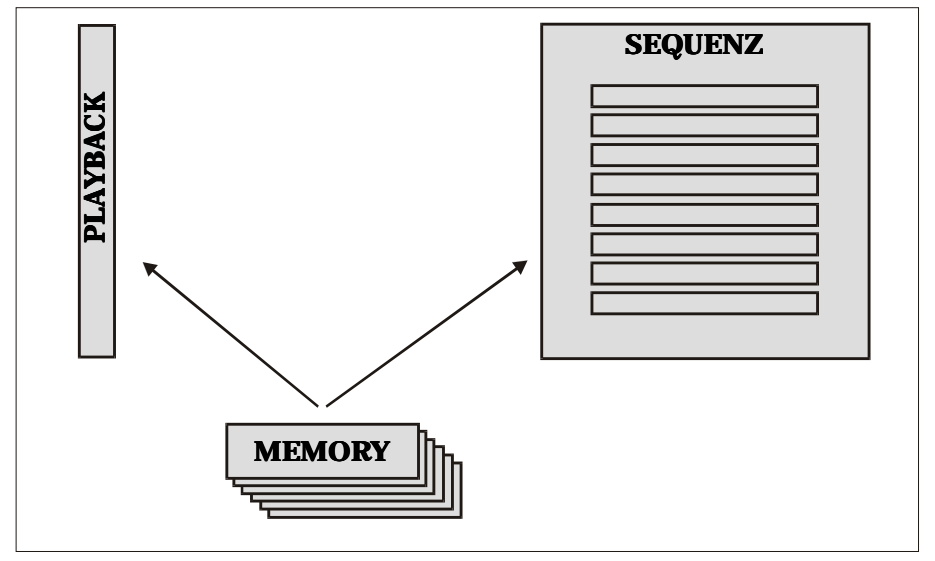

Um der Nomenklatur des Case- Controllers zu genügen, werden Szenenspeicher im Folgenden "Memory" genannt.

Der Controller kann mit jedem Cue einen Cuememory, aber auch bis zu 4 Sequenzen und 42 Playbacks speichern. **Sequenzen und Playbacks greifen auf normale Memories zurück; Cuememories können in diesem Zusammenhang nicht verwendet werden.**

Der Controller kann maximal 4000 Memories speichern.

Ein **Cue** kann **1 Cuememory, 4 Sequenzen und 42 Playbacks** enthalten.

Eine **Sequenz ist eine Abfolge von Memories (Szenen)**, die in einer Schleife (Chaser) wiederholt wird. Jede Sequenz kann enthalten:

- Loop- Memories (max. 100)

- Ein Start- Memory

- Ein Stop- Memory

Ein **Playback ist ein Memory**, das ein- und ausgeblendet werden kann. Durch Ziehen des Playback- Faders wird eine Szene ein- / ausgeblendet.

## **11.1. NORMALES MEMORY - CUEMEMORY**

Beide Szenenspeicher repräsentieren Szenen und können sofort aufgerufen werden.

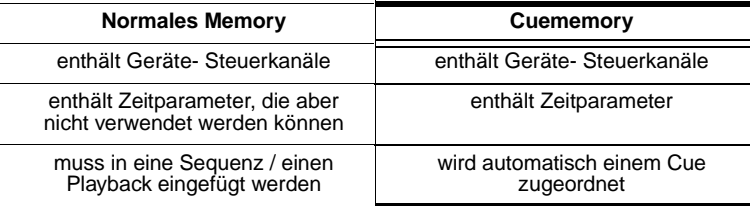

Normale Memories müssen in einem zusätzlichen Schritt gespeichert werden, bevor sie in einem Cue verwendet werden können. Nach der Erstellung müssen sie einer Sequenz oder einem Playback eines Cues zugewiesen werden. Ab dieser Software-Version kann der Schritt "Memories erstellen" übersprungen werden.

## **11.2. MEMORIES ERSTELLEN**

#### *[MAN (Control Channels)]*

Versetzt den Controller in den MANUAL- Modus.

Erinnern Sie sich an den Gebrauch der Taste [MAN]. Der MANUAL- Modus hat die höchste Priorität und überschreibt auch aktive Sequenzen, Playbacks oder Cuememories. Wenn im MANUAL- Modus der wert eines Steuerkanals geändert wird, wird dieser Wert sofort gesendet und der evtl. vorhandene Wert einer aktiven Sequenz, eines Playbacks oder Cuememories ignoriert. Wenn der MANUAL-Modus ausgeschaltet wird, bleibt der entsprechende Kanalwert aktiv, bis er durch eine Sequenz, einen Playback oder Cuememory geändert wird.

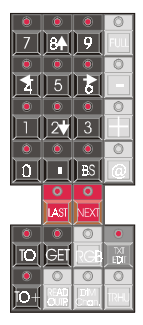

#### *Im Geräte- Modus [Geräte- Steuerkanal einstellen][TO][Memory-Nummer über Keypad][RET]*

Ein Memory wird anders als ein Cuememory, der mit *[TO]+[CUE]* gespeichert wird, erstellt. Drücken Sie *[TO]*, gefolgt von der Memory- Nummer (1 bis 4000) und speichern Sie den Memory mit *[RET]*.

Hinweis: Wenn die gewünschte Nummer bereits vergeben ist, muss zur Bestätigung ein zweites Mal [RET] gedrückt werden.

> Analog zu Cuememories werden in Memories nur Änderungen gespeichert. Beim Programmieren von Memories müssen Sie voraus denken. Wenn Sie aus den Memories später z.B. einen Farbchaser erstellen wollen, macht es wenig Sinn, auch die Pan/Tilt- oder Gobo- Werte zu speichern.

#### **BEISPIEL:**

Wir wollen einen Farbchase erstellen, ohne den Effektgenerator zu verwenden. Außerdem wurden bereits einige Farbpresets erstellt.

- Zuerst schalten wir in den MANUAL- Modus um, damit aktive Cuememories, Sequenzen oder Playbacks die Programmierung nicht beeinflussen, oder wir deaktivieren das Cue- Fading und alle Sequenzen und schließen aktive Playbacks.
- Wählen Sie im Geräte- Modus *[Fixture PgUp]* ein paar Geräte aus.
- Doppelklicken Sie *[DEFAULT].* Alle ausgewählten Geräte gehen in ihre Grundstellung und laufende Cuememories werden gestoppt.
- Wenn das Fenster "Digital Memory-Values" geöffnet ist, sehen wir, dass alle Kanäle einen Wert besitzen. Da wir nur Farbwerte programmieren wollen, müssen die Werte der anderen Kanäle gelöscht werden. Doppelklicken Sie *[CLR]* (um die Werte aller Kanäle der ausgewählten Geräte zu löschen).
- Rufen Sie einen Farbpreset auf: *[COLOR]+[1…70]*. Die Farbkanäle werden mit der Presetnummer versehen.
- Diese Werte speichern wir jetzt in einem Memory: *[TO][Memory- Nummer über das Keypad (z.B. 100)][RET]*.

#### *[TO+]*

Die Taste *[TO+]* dient zum Speichern der Werte im nächsten Memory.

• Wenn der nächste Memory andere Farbwerte enthalten soll, wählen wir einfach einen anderen Farbpreset und speichern die Werte mit *[TO+]* im nächsten Memory. Überprüfen Sie immer die Werte im wertefenster, da, abhängig von der load-selection des Presets, ein Preset mehr oder weniger Werte enthalten kann (siehe Presets). Die Szene wird nun in Memory 101 gespeichert.

#### *[GET][Memory- Nummer über Keypad][RET]*

Um einen Memory aufzurufen.

#### *[LAST] oder [NEXT] !!! Wenn sich der Controller im GERÄTE-Modus befindet !!!*

Im Geräte- Modus wird der vorige oder nächste Memory mit [LAST] oder [NEXT] aufgerufen. Auf diese Weise können Sie durch die Memories wandern. Leere (nicht programmierte) Memories werden übersprungen.

Erinnerung: Im Cue- Modus wird mit [LAST], [NEXT] der vorige oder nächste Cue aufgerufen.

## **11.3. MEMORY- WERTE BETRACHTEN**

Da Memories als Cuememories ohne Zeitparameter betrachtet werden können, entsprechen sich auch ihre Philosophien. Programmieren Sie nur die benötigten Kanäle.

Das Fenster ..Digital Memory-Values" ähnelt beim Aufruf von Memories sehr stark dessen Inhalt beim Aufruf von Cuememories.

#### *[SHIFT] + [VALUES]*

Schaltet zwischen digitaler und prozentualer Darstellung um.

## **11.4. MEMORIES BEZEICHNEN**

#### *[Memory aufrufen][TXT EDIT]+[TO][Bezeichnung][RETURN]*

Um Memories zu bezeichnen.

Eine Liste aller gespeicherten Memories und ihrer Bezeichnungen öffnet sich mit *[TEXT]*. Mit *[PgUp]* oder *[PgDn]* blättern Sie durch die Liste, ohne dabei Memories aufzurufen.

## **11.5. {PROFI} THRESHOLDS UND MEMORIES**

Beim Einblenden eines Memories blenden alle Steuerkanäle, die im Memory gespeichert wurden, sofort ein. Sie haben also keine Möglichkeit, den Einblendbeginn zu steuern. Mit einem Treshold kann das Einblenden eines Kanals jedoch verzögert werden.

Thresholds geben für jeden Steuerkanal an, bei welchem Prozentwert der Kanal mit dem Einblenden beginnen soll, wenn der Memory in einer Sequenz oder einem Playback verwendet wird (siehe "Playbacks und Sequenzen"). Cuememories können keine Tresholds zugewiesen werden, da der Parameter "delay-in" bereits einen Treshold simuliert.

Angenommen, ein Memory (mit Pan/Tilt- und Dimmerwerten) soll von 0% bis 100% eingeblendet werden und der Dimmer soll bei 70% beginnen einzublenden. Ein Memory allein kann diese Forderung nicht erfüllen, wir müssen mit Tresholds arbeiten. Wenn der Dimmer in diesem Treshold auf 70% und alle anderen Werte auf 0% gesetzt werden, blenden alle Kanäle außer dem Dimmerkanal sofort ein. Der Dimmer wartet, bis 70% des Einblendvorgangs verstrichen sind.

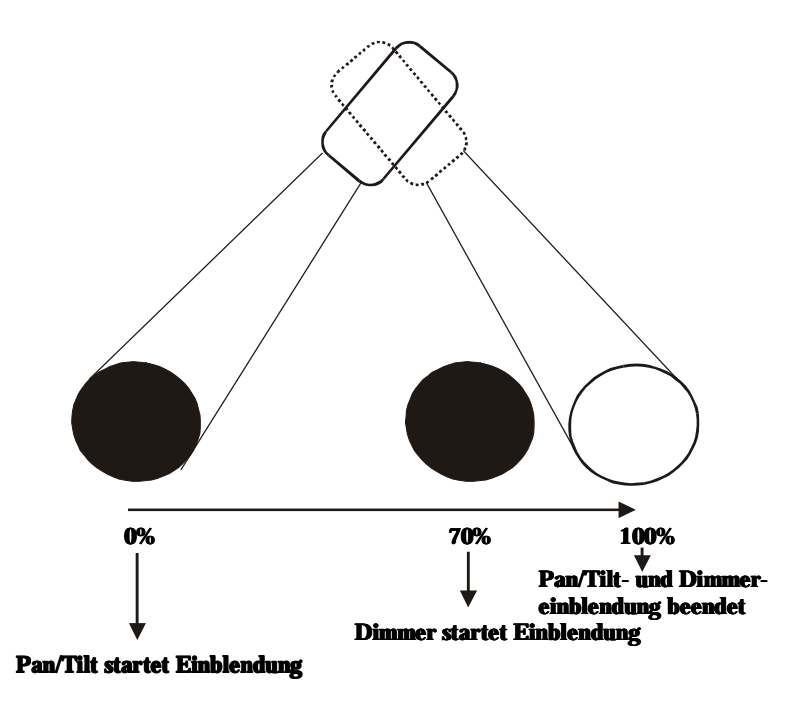

Pro Show können Sie bis zu 70 verschiedene Tresholds erstellen.

## *[EDIT (CUE)]+[TRESH LIB (CUE)][Treshold-Nummer 1...70 wählen][Treshold- Werte einstellen][TRESH LIB]*

Wenn Sie *[EDIT]* zusammen mit *[TRESH LIB]* drücken, müssen Sie eine Treshold- Nummer *[1...70]* auswählen. Dadurch wird das Treshold- Fenster geöffnet:

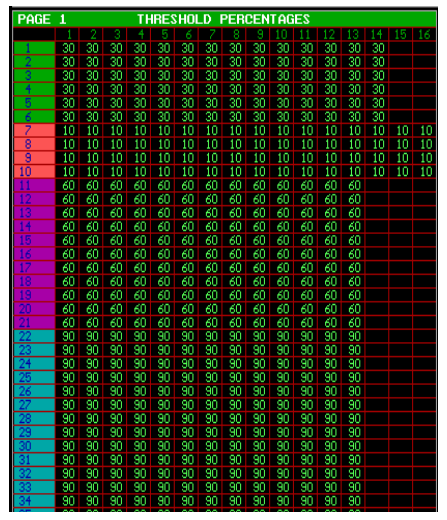

*Szenenspeicher* **147**

Die Zeilen repräsentieren wie immer die Geräte und die Spalten die Steuerkanäle. Mit *[Pg<]* und *[Pg>]* kann die Ansicht der Steuerkanäle bei Geräten mit mehr als 16 Kanälen umgeschaltet werden. Mit *[Fixture PgUp]* und *[Fixture PgDn]* werden die Geräteseiten 1 bis 10 ausgewählt.

Das Beispiel zeigt einen Treshold, der später in einem Playback verwendet wird. Wir sehen, dass:

- Alle Kanäle der MAC 600 einblenden, wenn 30% des Einblendvorgangs abgeschlossen sind.
- Alle Kanäle der Pro 918 einblenden, wenn 10% des Einblendvorgangs abgeschlossen sind.
- Alle Kanäle der MAC 300 einblenden, wenn 60% des Einblendvorgangs abgeschlossen sind.
- Alle Kanäle der MAC 250 einblenden, wenn 90% des Einblendvorgangs abgeschlossen sind.

Wenn dieser Treshold einem Memory, das einem Playback zugeordnet ist, zugewiesen wird und der Playback aktiviert (geöffnet) wird, starten die beteiligten Kanäle erst dann mit der Einblendung, wenn die Stellung des Playback- Faders dem gespeicherten Treshold- Wert für diesen Kanal entspricht.

Der Prozentwert für einzelne Kanäle wird wie bei normalen Steuerkanälen mit dem Trackerball eingestellt. Wenn Geräte und ein Steuerkanal ausgewählt wurden, kann der Wert auch direkt mit *[@][Wert über Keypad][RET]* eingegeben werden.

Um den Treshold zu speichern, drücken Sie nochmal *[TRESH LIB]*.

Im Kapitel "Sequenzen und Playbacks" wird erläutert, wie ein Treshold einem Memory zugewiesen wird.